**Guia de Upgrade**

# **Novell**. **ZENworks**. 11

**11** 5 de janeiro de 2011

**www.novell.com**

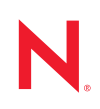

#### **Informações legais**

A Novell, Inc., não faz nenhuma representação ou garantia com relação ao conteúdo ou uso desta documentação e especificamente se isenta de qualquer garantia expressa ou implícita de comercialização ou adequação a um propósito específico. Além disso, a Novel, Inc., se reserva o direito de revisar esta publicação e fazer mudanças no conteúdo, a qualquer momento, sem obrigação de notificar nenhum pessoa ou entidade sobre essas revisões ou mudanças.

A Novell, Inc., não faz nenhuma representação ou garantia com relação a nenhum software e especificamente se isenta de qualquer garantia expressa ou implícita de comercialização ou adequação a um propósito específico. Além disso, a Novell, Inc., se reserva o direito de fazer mudanças em qualquer ou todas as partes do software da Novell, a qualquer momento, sem nenhuma obrigação de notificar nenhuma pessoa ou entidade sobre essas mudanças.

Qualquer produto ou informação técnica fornecida sob este Contrato pode estar sujeita aos controles de exportação dos Estados Unidos e leis de comércio de outros países. Você concorda em atender a todos os regulamentos de controle de exportação e obter qualquer licença ou classificação necessária para exportar, reexportar ou importar produtos. Você concorda em não exportar ou reexportar para entidades nas listas de exclusão de exportação dos Estados Unidos atuais ou para países terroristas ou com embargo conforme especificado nas leis de exportação dos Estados Unidos. Você concorda em não usar produtos para fins proibidos relacionados a armas nucleares, biológicas e químicas ou mísseis. Veja a [página da Web Novell International Trade Services](http://www.novell.com/info/exports/) (http://www.novell.com/info/ exports/) para obter mais informações sobre exportação do software da Novell. A Novell não assume nenhuma responsabilidade por sua falha em obter quaisquer aprovações de exportação necessárias.

Copyright © 2011 Novell, Inc. Todos os direitos reservados. Nenhuma parte desta publicação poderá ser reproduzida, fotocopiada, armazenada em um sistema de recuperação ou transmitida sem o consentimento expresso por escrito do editor.

Novell, Inc. 404 Wyman Street, Suite 500 Waltham, MA 02451 E.U.A. www.novell.com

*Documentação Online:* para acessar a documentação online mais recente deste e de outros produtos da Novell, consulte a [página de Documentação da Novell na Web](http://www.novell.com/documentation) (http://www.novell.com/documentation).

#### **Marcas registradas da Novell**

Para ver marcas registradas da Novell, consulte a [lista de Marcas Registradas e Marcas de Serviço da Novell](http://www.novell.com/company/legal/trademarks/tmlist.html) (http:// www.novell.com/company/legal/trademarks/tmlist.html).

#### **Materiais de terceiros**

Todas as marcas registradas de terceiros pertencem aos seus respectivos proprietários.

# **Índice**

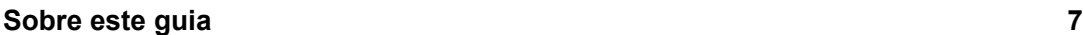

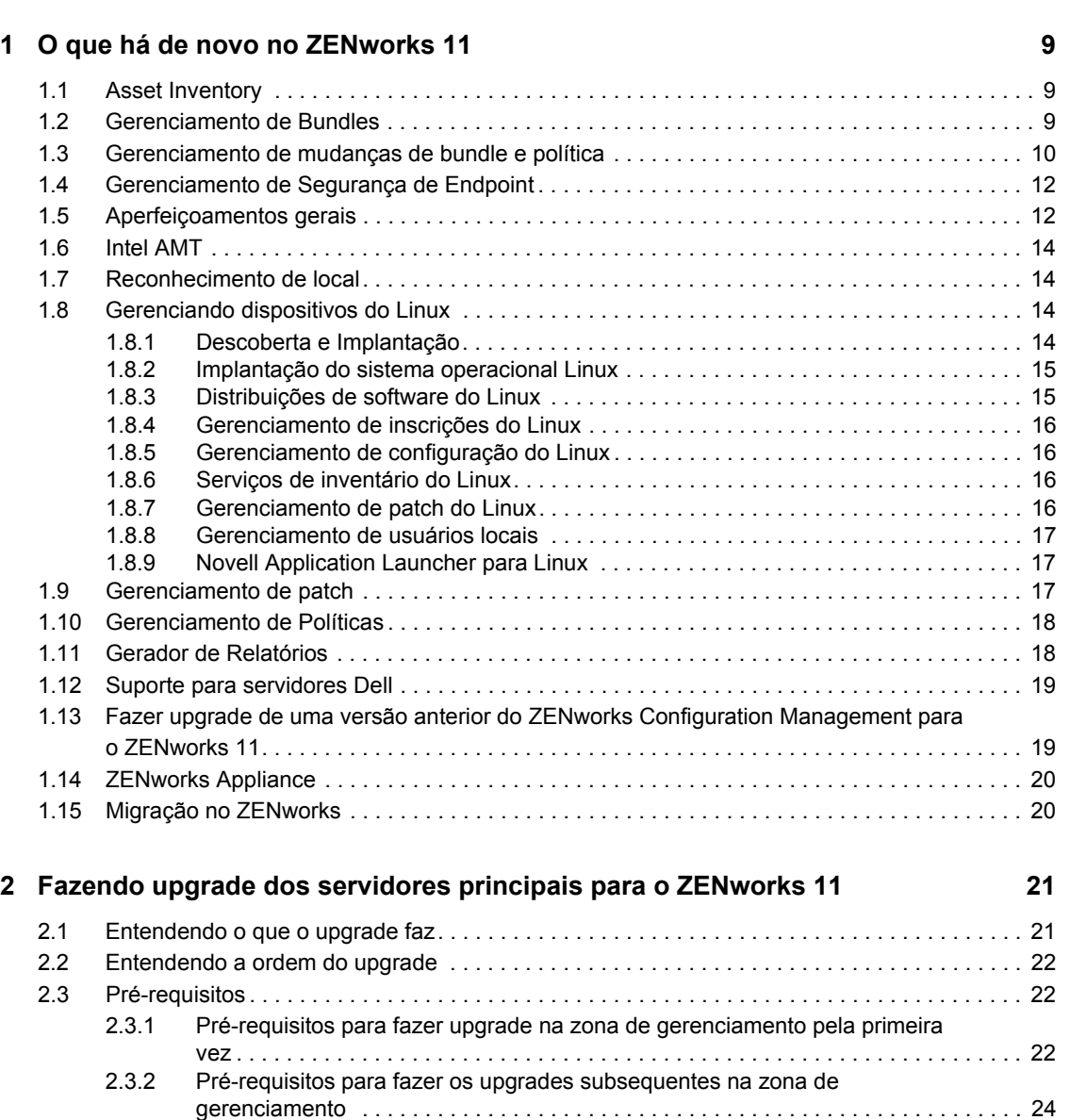

[2.4 Fazendo upgrade de servidores principais . . . . . . . . . . . . . . . . . . . . . . . . . . . . . . . . . . . . . . . 25](#page-24-0)

[2.5 Fazendo upgrade do Servidor Gerador de Relatórios do ZENworks. . . . . . . . . . . . . . . . . . . . 32](#page-31-0) [2.5.1 Instalando o Servidor Gerador de Relatórios do ZENworks no mesmo servidor](#page-31-1) 

[2.6 Problemas conhecidos. . . . . . . . . . . . . . . . . . . . . . . . . . . . . . . . . . . . . . . . . . . . . . . . . . . . . . . 33](#page-32-1) [2.7 Solucionando problemas . . . . . . . . . . . . . . . . . . . . . . . . . . . . . . . . . . . . . . . . . . . . . . . . . . . . . 33](#page-32-2)

2.5.2 Instalando o Servidor Gerador de Relatórios do ZENworks em um servidor

[2.4.1 Usando uma GUI para fazer upgrade de servidores Linux e Windows. . . . . . . . . . . 25](#page-24-1)<br>2.4.2 Usar uma linha de comando para atualizar um servidor Linux . . . . . . . . . . . . . . . . . . 30 Usar uma linha de comando para atualizar um servidor Linux . . . . . . . . . . . . . . . . 30

principal . . . . . . . . . . . . . . . . . . . . . . . . . . . . . . . . . . . . . . . . . . . . . . . . . . . . . . . . . . . 32

[diferente. . . . . . . . . . . . . . . . . . . . . . . . . . . . . . . . . . . . . . . . . . . . . . . . . . . . . . . . . . . 33](#page-32-0)

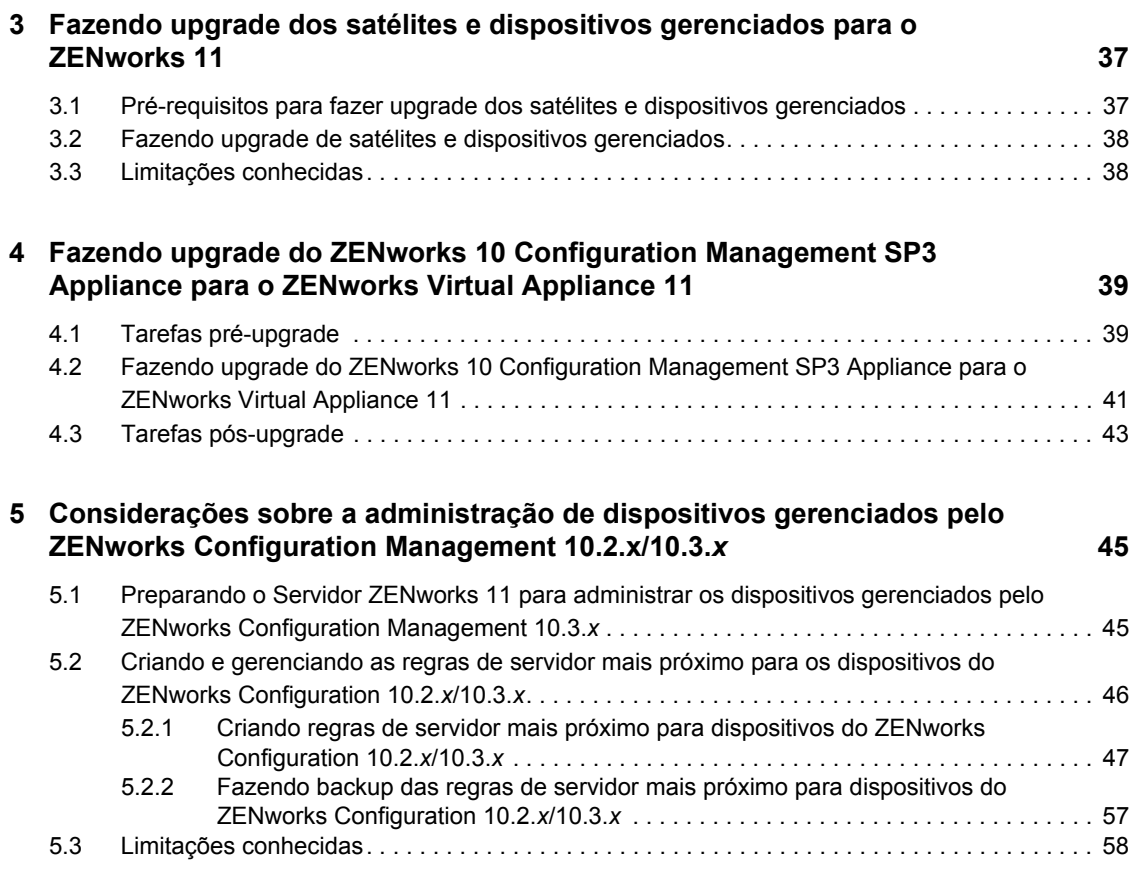

# <span id="page-6-0"></span>**Sobre este guia**

Este guia inclui informações sobre novos aperfeiçoamentos no Novell® ZENworks<sup>®</sup> 11 e informações que o ajudam a fazer upgrade com êxito para essa versão.

As informações deste guia estão organizadas da seguinte maneira:

- [Capítulo 1, "O que há de novo no ZENworks 11" na página 9](#page-8-0)
- [Capítulo 2, "Fazendo upgrade dos servidores principais para o ZENworks 11" na página 21](#page-20-0)
- [Capítulo 3, "Fazendo upgrade dos satélites e dispositivos gerenciados para o ZENworks 11" na](#page-36-0)  [página 37](#page-36-0)
- [Capítulo 4, "Fazendo upgrade do ZENworks 10 Configuration Management SP3 Appliance](#page-38-0)  [para o ZENworks Virtual Appliance 11" na página 39](#page-38-0)
- [Capítulo 5, "Considerações sobre a administração de dispositivos gerenciados pelo ZENworks](#page-44-0)  [Configuration Management 10.2.x/10.3.x" na página 45](#page-44-0)

#### **Público**

Este guia destina-se aos administradores do ZENworks.

#### **Comentários**

Gostaríamos de receber seus comentários e suas sugestões sobre este manual e sobre as outras documentações incluídas no produto. Use o recurso Comentários do Usuário, localizado na parte inferior das páginas de documentação online, ou acesse o [site de feedback de documentação da](http://www.novell.com/documentation/feedback.html)  [Novell](http://www.novell.com/documentation/feedback.html) (http://www.novell.com/documentation/feedback.html) para enviar seus comentários.

#### **Documentação adicional**

O ZENworks 11 é suportado por uma documentação adicional (nos formatos PDF e HTML), que pode ser usada para que você conheça e implemente o produto. Para obter documentação adicional, consulte o [Site de documentação do ZENworks 11](http://www.novell.com/documentation/zenworks11) (http://www.novell.com/documentation/ zenworks11).

# <span id="page-8-0"></span><sup>1</sup>**O que há de novo no ZENworks 11**

As seções a seguir descrevem os novos recursos e aprimoramentos no Novell ZENworks 11:

- [Seção 1.1, "Asset Inventory" na página 9](#page-8-1)
- [Seção 1.2, "Gerenciamento de Bundles" na página 9](#page-8-2)
- [Seção 1.3, "Gerenciamento de mudanças de bundle e política" na página 10](#page-9-0)
- [Seção 1.4, "Gerenciamento de Segurança de Endpoint" na página 12](#page-11-0)
- [Seção 1.5, "Aperfeiçoamentos gerais" na página 12](#page-11-1)
- [Seção 1.6, "Intel AMT" na página 14](#page-13-0)
- [Seção 1.7, "Reconhecimento de local" na página 14](#page-13-1)
- [Seção 1.8, "Gerenciando dispositivos do Linux" na página 14](#page-13-2)
- [Seção 1.9, "Gerenciamento de patch" na página 17](#page-16-2)
- [Seção 1.10, "Gerenciamento de Políticas" na página 18](#page-17-0)
- [Seção 1.11, "Gerador de Relatórios" na página 18](#page-17-1)
- [Seção 1.12, "Suporte para servidores Dell" na página 19](#page-18-0)
- [Seção 1.13, "Fazer upgrade de uma versão anterior do ZENworks Configuration Management](#page-18-1)  [para o ZENworks 11" na página 19](#page-18-1)
- [Seção 1.14, "ZENworks Appliance" na página 20](#page-19-0)
- [Seção 1.15, "Migração no ZENworks" na página 20](#page-19-1)

## <span id="page-8-1"></span>**1.1 Asset Inventory**

O ZENworks 11 Asset Inventory apresenta os seguintes recursos ou aperfeiçoamentos novos:

- Se o seu dispositivo dispõe de um ambiente de virtualização Hyper-V, a exploração do inventário permitirá ver os detalhes da máquina virtual convidada, como nome do convidado, sistema operacional convidado e tipo de convidado.
- Se o seu dispositivo do Linux tem a IPMI (Intelligent Platform Management Interface) instalada, a exploração do inventário permitirá ver os detalhes da IPMI.
- Como medida de sustentabilidade e redução do consumo de energia, o recurso Atributos Sustentáveis permite capturar os tipos de monitores conectados a um dispositivo, de forma que você possa aprimorar o gerenciamento de energia. Essas informações são relatadas pelo Servidor Gerador de Relatórios do ZENworks.

### <span id="page-8-2"></span>**1.2 Gerenciamento de Bundles**

- Os bundles de Diretiva e Arquivo que estavam disponíveis no ZENworks 10 Configuration Management 10.3.x não são mais aplicáveis. Todas as ações específicas aos bundles de diretiva e arquivo agora podem ser criadas usando um bundle do Windows.
- Os Bundles de Diretiva e Arquivo existentes são migrados como Bundle do Windows

1

- É possível definir as seguintes configurações de flag de bundle de Imagem para Bundles de Pré-inicialização considerados durante a restauração de uma imagem, aplicando o bundle:
	- Usar Endereço IP da imagem do bundle, e não dos Dados Seguros para Imagens
	- Usar Informações de Identidade da imagem do bundle, e não dos Dados Seguros para Imagens

### <span id="page-9-1"></span><span id="page-9-0"></span>**1.3 Gerenciamento de mudanças de bundle e política**

O ZENworks 11 apresenta um novo recurso de gerenciamento de mudanças para bundles e políticas, permitindo fazer mudanças neles com o mínimo de interrupção dos serviços de TI.

Agora é possível criar um bundle ou uma política como área de segurança. Além disso, toda mudança feita na versão publicada do bundle ou da política cria uma área de segurança. A área de segurança está disponível apenas a dispositivos ou usuários com o flag *teste*. Essa disponibilidade permite testar as mudanças feitas no bundle ou na política em um dispositivo de teste, antes de implantá-las no ambiente de produção. Se os resultados do teste forem satisfatórios, você poderá publicar a área de segurança ou descartar as mudanças revertendo a área de segurança. A versão publicada está disponível a todos os dispositivos e usuários atribuídos marcados com o flag *não teste*. Essa disponibilidade garante que todos os dispositivos na rede sempre recebam a mesma versão de um bundle ou uma política.

Você deve estar ciente dos seguintes pontos importantes para testar e usar o gerenciamento de mudanças de bundle e política:

- É possível criar uma área de segurança de uma das seguintes maneiras:
	- Crie um bundle e uma política como área de segurança.
	- Edite a versão publicada do bundle e da política para criar a área de segurança.
	- Crie uma área de segurança de uma versão mais antiga do bundle e da política.
- É possível publicar uma versão de área de segurança da política como uma nova política.
- É possível publicar uma versão de área de segurança de um bundle como uma nova versão publicada do bundle ou como um novo bundle.
- É possível publicar um bundle e seus bundles dependentes como novas versões.
- É possível publicar um bundle como um novo bundle e publicar os bundles dependentes como novas versões.
- É possível publicar um bundle e seus bundles dependentes como novos bundles.
- É possível publicar vários bundles como novas versões de bundles, e várias políticas como novas versões de políticas.
- Os seguintes direitos de bundle e política estão disponíveis:
	- **Direitos Autor:** Permitir ou negar ao administrador os direitos necessários para realizar mudanças em bundles ou políticas, que podem ser testados em um ambiente de teste.
	- **Direitos Publicar:** Permitir ou negar ao administrador os direitos necessários para publicar modificações testadas no ambiente de produção.

Um administrador com os direitos Publicar também recebe os direitos Autor.

Os direitos Criar/Apagar e Modificar para bundles e políticas foram substituídos pelos direitos Publicar e Autor.

 É possível habilitar a criação de uma imagem de expansão para a versão de área de segurança dos bundles do Windows no ZENworks Control Center. Essa opção funciona apenas se a versão publicada do bundle do Windows tiver uma imagem de expansão e para criar uma nova imagem de expansão para a versão de área de segurança do bundle.

Se você não habilitar a criação de uma imagem de expansão para a área de segurança, a imagem de expansão não será automaticamente criada para a versão de área de segurança do bundle. Além disso, não é possível criar manualmente uma imagem de expansão para o bundle posteriormente.

Mesmo se você tiver várias versões publicadas de um bundle, as imagens de expansão estarão disponíveis apenas para a versão publicada mais recentemente e para a versão de área de segurança do bundle. A imagem de expansão de um bundle publicado existente é apagada quando você cria uma nova versão publicada.

- Se você clicar em um bundle ou uma política no ZENworks Control Center, a versão mais recente do bundle ou da política será exibida. A área de segurança será exibida se ela existir; do contrário, a versão publicada do bundle ou da política será exibida.
- É possível ver a lista de todas as versões do bundle e da política com a opção *Versão Exibida*, que está disponível na página do bundle e da política.
- É possível editar diretamente a versão publicada de um bundle ou uma política. Quando você edita a versão publicada, uma área de segurança é criada. No entanto, as versões mais antigas do bundle e da política são apenas leitura. Para editar uma versão mais antiga do bundle ou da política, selecione a versão a ser editada e depois clique em *Criar Área de Segurança* para criar uma área de segurança para a versão selecionada. Agora você pode editar essa área de segurança.
- Para reverter para a versão mais antiga de um bundle ou uma política, crie uma área de segurança para a versão mais antiga e depois publique-a como nova versão.
- Para atribuir a versão mais antiga de um bundle ou uma política a um Dispositivo ou Usuário, crie uma área de segurança para a versão mais antiga e depois publique-a como nova versão.
- Você pode ter várias versões de um bundle e de uma política. No entanto, apenas uma área de segurança pode existir para um bundle e uma política a qualquer momento.
- Caso qualquer versão específica não seja mais necessária, apague-a.
- É possível marcar os dispositivos e usuários com o flag *teste* para habilitá-los a receber a área de segurança, se houver, quando o bundle ou a política for atribuída a eles.
- As configurações Replicação do Servidor Principal e Replicação do Servidor Satélite de um bundle são comuns às várias versões do bundle. É possível editar as configurações de qualquer versão do bundle. Para aplicar as configurações Replicação do Servidor Principal e Replicação do Servidor Satélite da versão publicada de um bundle à versão de área de segurança do bundle, selecione *Sincronizar conteúdo da área de segurança com os servidores de conteúdo* no painel Status de Replicação de Conteúdo da Área de Segurança da página Configurações da Área de Segurança do bundle.
- As configurações Replicação do Servidor Principal e Replicação do Servidor Satélite de uma política são comuns às várias versões da política. É possível editar as configurações de qualquer versão da política. Para aplicar as configurações Replicação do Servidor Principal e Replicação do Servidor Satélite da versão publicada de uma política à versão de área de segurança da política, selecione *Sincronizar conteúdo da área de segurança com os servidores de conteúdo* no painel Status de Replicação de Conteúdo da Área de Segurança da página Configurações da Área de Segurança da política.

# <span id="page-11-0"></span>**1.4 Gerenciamento de Segurança de Endpoint**

O ZENworks Endpoint Security Management foi integrado à família de produtos do ZENworks 11, usando a mesma infraestrutura do ZENworks (ZENworks Control Center, servidores e agentes), como o ZENworks Configuration Management, o ZENworks Asset Management e o ZENworks Patch Management.

Nos ambientes de computação de hoje, a maioria dos novos dados é de dispositivos de endpoint. Esses dispositivos são móveis e nem sempre estão dentro de seu perímetro de segurança. Laptops, smart phones, MP3 players, thumb drives e outros dispositivos portáteis de endpoint são especialmente vulneráveis a perdas e roubos. Por meio de conexões wireless, os dispositivos de endpoint podem acessar redes potencialmente não seguras.

O ZENworks Endpoint Security Management simplifica a segurança de endpoint oferecendo um gerenciamento centralizado de políticas de segurança em seus dispositivos gerenciados. É possível controlar o acesso de um dispositivo a dispositivos de armazenamento removível, redes wireless e aplicativos. Além disso, é possível proteger os dados por criptografia e a comunicação de rede por imposição de firewall (portas, protocolos e listas de controle de acesso). Você também pode mudar a segurança de um dispositivo de endpoint com base em seu local.

Para obter informações sobre como usar o ZENworks Endpoint Security Management, consulte os seguintes guias:

- *Inicialização Rápida da Administração do ZENworks 11*
- *ZENworks 11 Endpoint Security Policies Reference (Referência de Políticas de Segurança de Endpoint do ZENworks 11)*

# <span id="page-11-1"></span>**1.5 Aperfeiçoamentos gerais**

- Foram realizados os seguintes aperfeiçoamentos na aparência:
	- O Ícone do ZENworks foi mudado para ...
	- A aparência da tela de login do ZENworks Control Center foi modificada.

*Figura 1-1 Página de Login do ZENworks Control Center*

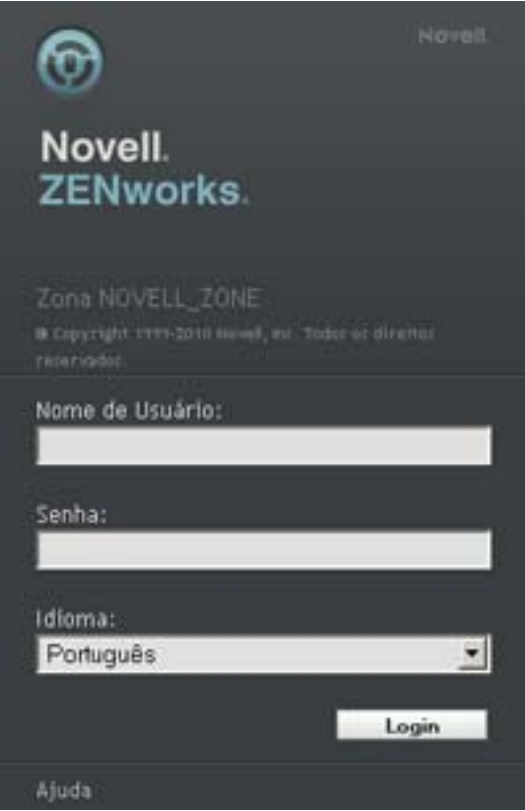

- Os ícones representando as guias de navegação no ZENworks Control Center foram mudados.
- As cores preto e cinza agora constituem na cor de fundo do ZENworks Control Center.
- O ZENworks 11 permite criar um objeto Dispositivo na zona antes de realmente registrar o dispositivo na zona. Esse recurso permite pré-configurar todas as variáveis e outras definições de determinado dispositivo antes de inicializá-lo. Em seguida, o dispositivo usa o endereço MAC ou o número de série do dispositivo para a reconciliação.
- No ZENworks 11 ou posterior, você precisa ativar os direitos de Atualização do Sistema para obter as atualizações para o software do Novell ZENworks 11 regularmente. Não será possível receber novas atualizações se o direito de Atualização do Sistema não estiver configurado.

Para obter informações detalhadas sobre como ativar o direito de Atualização do Sistema, consulte "Atualizações do sistema ZENworks" na *Referência do Administrador do Sistema ZENworks 11*.

- O ZENworks 11 permite criar Grupos de Administradores. Para criar Grupos de Administradores, siga as etapas abaixo:
	- 1. No ZENworks Control Center, clique em *Configuração*.
	- 2. No painel Administradores, clique em *Novo* > *Grupo de Administradores* para exibir a caixa de diálogo Adicionar novo Grupo de Administradores.

Para obter mais informações sobre as diversas opções, clique no botão *Ajuda*.

# <span id="page-13-0"></span>**1.6 Intel AMT**

O ZENworks 11 permite provisionar dispositivos compatíveis com Intel AMT e gerenciar seu estado de energia por meios fora de banda no ZENworks Control Center.

# <span id="page-13-1"></span>**1.7 Reconhecimento de local**

O ZENworks 11 permite criar locais usados pelo ZENworks Adaptive Agent para determinar o que deverá ser disponibilizado ou imposto em um dispositivo gerenciado. Seja o usuário um funcionário móvel que viaja com frequência, um funcionário que trabalha em escritório na empresa ou em casa, agora é possível assegurar que ele se conecte ao servidor ZENworks correto, que os aplicativos certos sejam disponibilizados e as políticas de segurança apropriadas sejam aplicadas para proteger o dispositivo em seu ambiente de rede atual.

Para obter informações detalhadas sobre os locais, consulte Reconhecimento de local na *Referência do Administrador do Sistema ZENworks 11*.

# <span id="page-13-2"></span>**1.8 Gerenciando dispositivos do Linux**

O ZENworks 11 permite gerenciar dispositivos do Linux. Para obter informações detalhadas, leia as seções a seguir:

- [Seção 1.8.1, "Descoberta e Implantação" na página 14](#page-13-3)
- [Seção 1.8.2, "Implantação do sistema operacional Linux" na página 15](#page-14-0)
- [Seção 1.8.3, "Distribuições de software do Linux" na página 15](#page-14-1)
- [Seção 1.8.4, "Gerenciamento de inscrições do Linux" na página 16](#page-15-0)
- [Seção 1.8.5, "Gerenciamento de configuração do Linux" na página 16](#page-15-1)
- [Seção 1.8.6, "Serviços de inventário do Linux" na página 16](#page-15-2)
- [Seção 1.8.7, "Gerenciamento de patch do Linux" na página 16](#page-15-3)
- [Seção 1.8.8, "Gerenciamento de usuários locais" na página 17](#page-16-0)
- [Seção 1.8.9, "Novell Application Launcher para Linux" na página 17](#page-16-1)

### <span id="page-13-3"></span>**1.8.1 Descoberta e Implantação**

A Descoberta e Implantação no ZENworks 11 permite realizar as seguintes tarefas nos dispositivos do Linux:

- Descobrir dispositivos do Linux.
- Implantar o ZENworks Adaptive Agent em dispositivos do Linux.

O ZENworks Adaptive Agent é implantado com os recursos selecionados no nível da Zona de Gerenciamento. É possível personalizar esses recursos antes e após a implantação pelo ZENworks Control Center.

- Usar um Proxy do Linux em vez do Servidor Principal para descobrir dispositivos do Linux e implantar neles o ZENworks Adaptive Agent.
- Instalar o ZENworks Adaptive Agent nos dispositivos do SUSE Linux Enterprise (SLES) e Red Hat Enterprise Linux (RHEL) usando o complemento do YaST e os utilitários do YUM. O agente instalado por meio desses utilitários é automaticamente registrado no Servidor ZENworks na Zona de Gerenciamento que é usada como o repositório YaST ou YUM.

### <span id="page-14-0"></span>**1.8.2 Implantação do sistema operacional Linux**

O ZENworks 11 permite distribuir o sistema operacional Linux em suas estações de trabalho e seus servidores de várias maneiras:

- **AutoYaST:** O ZENworks 11 dispõe de uma nova ação de bundle de Pré-inicialização, que permite implantar as distribuições do SUSE Linux Enterprise usando o método de implantação do AutoYaST que acompanha o sistema operacional.
- **Kickstart:** O ZENworks 11 dispõe de uma nova ação de bundle de Pré-inicialização, que permite implantar o RedHat e o VMware ESX usando o método de implantação do Kickstart que acompanha o sistema operacional.
- **Criação de Imagens:** O ZENworks também oferece uma solução de criação de imagens baseada em arquivo capaz de distribuir o Linux para seus dispositivos. Esse método utiliza uma distribuição especializada do SUSE Linux Enterprise para realizar tarefas de criação de imagens associadas ao dispositivo, enquanto o dispositivo está no estado de pré-inicialização. Essa distribuição especializada permite distribuir as imagens do Windows e do Linux e executar scripts do Linux. O ZENworks 11 suporta até a funcionalidade de execução dessas operações de criação de imagens para discos particionados em LVM.

### <span id="page-14-1"></span>**1.8.3 Distribuições de software do Linux**

O ZENworks 11 permite entregar software baseado em RPM de uma maneira eficiente. O Linux usa a estrutura de gerenciamento de bundles do ZENworks 11, assim você pode agora realizar tarefas de configuração adicionais, implantar outros arquivos e diretórios e executar scripts e muito mais como parte dos seus bundles do Linux.

O ZENworks 11 permite diferentes métodos de distribuição:

- Bundles do Linux que podem ser usados para distribuir ou transferir conjuntos de pacotes e ações
- Bundles de Dependência do Linux que podem ser usados para oferecer um conjunto de pacotes para resolução de dependências

O ZENworks 11 também permite gerenciar os repositórios em que um dispositivo gerenciado é registrado. Se você tem outros repositórios YUM ou YaST no ambiente em que o dispositivo gerenciado deve ser registrado, poderá configurar o dispositivo gerenciado para fazer o registro automaticamente nesse repositório a partir do ZENworks Control Center.

### <span id="page-15-0"></span>**1.8.4 Gerenciamento de inscrições do Linux**

O ZENworks 11 facilita configurar a inscrição para o repositório do Novell Update, os repositórios do ZENworks Linux Management, a rede do RedHat e os repositórios YUM. É possível selecionar as plataformas e atualizar as gravidades que deseja assinar e, depois, programar a inscrição para verificar mudanças regularmente.

### <span id="page-15-1"></span>**1.8.5 Gerenciamento de configuração do Linux**

O ZENworks 11 apresenta as seguintes políticas novas de Configuração do Linux:

- A política Puppet permite usar todas as declarações e os módulos desenvolvidos pela comunidade Puppet. Isso o ajuda a distribuir as mudanças de maneira rápida e fácil de aplicativos como Apache e Tomcat para servidores diferentes.
- A política de Serviços Externos permite configurar serviços para os repositórios YUM, ZYPP e MOUNT. Isso permite fazer download e instalar pacotes ou atualizações de software a partir desses repositórios nos dispositivos gerenciados.

O ZENworks 11 apresenta um novo recurso de gerenciamento de mudanças para bundles e políticas, permitindo fazer mudanças neles com o mínimo de interrupção dos serviços de TI. Para obter mais informações sobre o gerenciamento de mudanças, consulte ["Gerenciamento de mudanças de bundle](#page-9-0)  [e política" na página 10.](#page-9-0)

### <span id="page-15-2"></span>**1.8.6 Serviços de inventário do Linux**

O ZENworks 11 permite configurar as informações de inventário de hardware e software a serem coletadas de cada dispositivo gerenciado pelo Linux e Windows. A exploração de software relata todos os RPMs que estão instalados no dispositivo. A exploração de hardware relata todos os componentes de hardware. Como esses serviços foram desenvolvidos com base na estrutura do ZENworks, agora você pode aproveitar os benefícios do monitoramento do histórico, que permite ver quando ocorreram as mudanças no pacote e no hardware.

O ZENworks 11 também inclui os Serviços de Gerador de Relatórios do ZENworks, uma ferramenta de relatórios de nível corporativo capaz de criar relatórios personalizados simples e complexos de acordo com as suas necessidades de relatórios de inventário.

### <span id="page-15-3"></span>**1.8.7 Gerenciamento de patch do Linux**

O ZENworks 11 Patch Management estende os serviços de inscrição, relatórios e correção do ZENworks Patch Management para os dispositivos do SUSE Linux e RedHat Linux. Agora é possível ter uma visão rápida de todas as vulnerabilidades de patch publicadas pelo Novell e RedHat e das vulnerabilidades que existem em seu ambiente. Na sequência, as vulnerabilidades identificadas poderão ser corrigidas rapidamente e facilmente por meio da implantação do patch a partir da inscrição do Novell Patch Management.

**Observação:** O ZENworks Patch Management exige inscrição anual. Essa inscrição oferece as assinaturas de patch e os patches necessários para corrigir as vulnerabilidades identificadas em seu ambiente.

### <span id="page-16-0"></span>**1.8.8 Gerenciamento de usuários locais**

Nos dispositivos gerenciados pelo Linux, agora você pode atribuir os seguintes privilégios do ZENworks aos usuários locais: Ver, Instalar, Configurar ou Superusuário. Também é possível exportar uma lista de usuários locais e seus privilégios para um arquivo xml para reutilização em outros dispositivos gerenciados.

### <span id="page-16-1"></span>**1.8.9 Novell Application Launcher para Linux**

Você pode agora acessar bundles em dispositivos gerenciados pelo Linux usando o Novell Application Launcher (ZENworks Window). Isso pode ser feito além de acessar os bundles usando o Ícone do ZENworks.

Para obter informações detalhadas sobre como iniciar o Novell Application Launcher para os dispositivos gerenciados pelo Linux, consulte "Iniciando um bundle" no *Guia do Adaptive Agent do Novell ZENworks 11*.

## <span id="page-16-2"></span>**1.9 Gerenciamento de patch**

O ZENworks 11 Patch Management oferece os seguintes novos recursos ou aperfeiçoamentos:

 Suporte a serviços de inscrição, relatórios e correção do ZENworks Patch Management em seus dispositivos do SUSE Linux e Red Hat Linux.

Para obter informações detalhadas, consulte a [Seção 1.8.7, "Gerenciamento de patch do Linux"](#page-15-3)  [na página 16.](#page-15-3)

- Suporte a servidores de 64 bits.
- Notificação por e-mail aos usuários quando o ZENworks Patch Management descobre novos patches.
- Configuração da programação de atualização para o Painel.
- Configuração das opções de download de inscrições para fazer download dos patches para determinado sistema operacional.
- Criação de patches personalizados e sua adição ao Sistema de Gerenciamento de Patch usando o Assistente de Patch, se o estado da licença de ambos ZENworks Configuration Management e ZENworks Patch Management estiver Ativo.
- Exclusão de patches do sistema de Gerenciamento de Patch.
- Filtragem dos resultados com base no sistema operacional durante a pesquisa de patches.
- O Gerenciamento de Patch não faz mais download de todos os sistemas operacionais disponíveis; ele apenas faz download dos patches necessários com base nos agentes instalados. Essa melhoria economiza espaço em disco no servidor do cliente e garante o uso ideal da largura de banda para download dos arquivos de sistemas operacionais que ainda não foram registrados no Servidor ZENworks.

Para obter informações detalhadas sobre locais, consulte a *Referência do ZENworks 11 Patch Management*.

# <span id="page-17-0"></span>**1.10 Gerenciamento de Políticas**

O ZENworks 11 oferece políticas específicas a um único produto ou comuns a vários produtos. As políticas disponíveis para um produto, como Gerenciamento de Configurações, Gerenciamento de Segurança de Endpoint e Gerenciamento de Bens, dependem do produto ativado.

As seguintes políticas são específicas ao Gerenciamento de Configurações:

- Política de Marcadores do Browser
- Política de Direitos Arquivo Local, Política de Gerenciamento de Energia, Política de Impressora, Política de Gerenciamento Remoto, Política de Perfil de Roaming, Política de SNMP, Política de Serviços Externos
- Política Puppet

As seguintes políticas são específicas ao Gerenciamento de Segurança de Endpoint:

- Política de Controle de Aplicativo
- Política de Hardware de Comunicação, Política de Criptografia de Dados, Política de Firewall, Política de Atribuição de Local, Política de Configurações de Segurança, Política de Controle de Dispositivo de Armazenamento, Política de Conectividade USB, Política de Imposição de VPN
- Política WiFi

As seguintes políticas são comuns ao Gerenciamento de Configurações e ao Gerenciamento de Segurança de Endpoint:

- Política de grupo do Windows
- Política de Usuário Local Dinâmico

A seguinte política é comum ao Gerenciamento de Configurações, Gerenciamento de Segurança de Endpoint e Gerenciamento de Bens:

Política do ZENworks Explorer Configuration Management

# <span id="page-17-1"></span>**1.11 Gerador de Relatórios**

O ZENworks 11 apresenta os seguintes recursos novos no Gerador de Relatórios:

- Geração de relatórios personalizados e predefinidos de Segurança de Endpoint para atribuição, imposição e conformidade com a Política
- Relatórios com detalhes do status da imposição da política e da implantação do aplicativo para usuários e dispositivos
- Relatórios com os seguintes detalhes de Gerenciamento de Energia:
	- Recursos de hardware e sistema operacional
	- Efetividade da política
	- Ações de gerenciamento de energia fora de banda para monitorar e programar a efetividade

O Gerador de Relatórios do ZENworks agora inclui os seguintes relatórios novos predefinidos:

Detalhes da Sessão de Inscrição do Linux

- Inscrições do Linux
- Status da Atualização do Sistema de Dispositivos Gerenciados Windows

Para obter informações detalhadas sobre como fazer upgrade para o ZENworks 11, consulte a *Referência de Relatórios do Sistema ZENworks 11*.

## <span id="page-18-0"></span>**1.12 Suporte para servidores Dell**

O ZENworks 11 permite atualizar e definir as configurações de hardware e sistema (incluindo as configurações BIOS, BMC, DRAC e RAID) em servidores Dell, usando o bundle de Configuração do DellDTK.

Quando o servidor é inicializado, o bundle de Configuração do DellDTK é executado no servidor antes da inicialização do sistema operacional. O bundle de Configuração do DellDTK é usado no provisionamento do servidor para:

- Usar scripts e arquivos para configurar o BIOS, BMC, RAID e DRAC.
- Instalar uma partição de utilitário Dell.
- Sobregravar uma partição de utilitário Dell existente.
- Atualizar os arquivos em uma partição de utilitário Dell existente.
- Executar outro bundle de pré-inicialização para instalar um sistema operacional depois de atualizar o dispositivo Dell.

### <span id="page-18-1"></span>**1.13 Fazer upgrade de uma versão anterior do ZENworks Configuration Management para o ZENworks 11**

É possível fazer upgrade para o ZENworks 11 diretamente das opções a seguir:

 Servidores Principais com o ZENworks 10 Configuration Management SP3 (10.3) ou a Atualização para o ZENworks 10 Configuration Management SP3 (10.3.1) instalados.

Para obter informações detalhadas, consulte o [Capítulo 2, "Fazendo upgrade dos servidores](#page-20-0)  [principais para o ZENworks 11" na página 21](#page-20-0).

- Dispositivos gerenciados e Satélites com uma das seguintes versões instaladas:
	- ZENworks 10 Configuration Management SP2 (10.2)
	- Atualização para o ZENworks 10 Configuration Management SP2 (10.2.1)
	- Atualização para o ZENworks 10 Configuration Management SP2 (10.2.2)
	- ZENworks 10 Configuration Management SP3 (10.3)
	- Atualização para o ZENworks 10 Configuration Management SP3 (10.3.1)

Para obter informações detalhadas, consulte o [Capítulo 3, "Fazendo upgrade dos satélites e](#page-36-0)  [dispositivos gerenciados para o ZENworks 11" na página 37.](#page-36-0)

ZENworks 10 Configuration Management SP3 Appliance

Para obter informações detalhadas, consulte o [Capítulo 4, "Fazendo upgrade do ZENworks 10](#page-38-0)  [Configuration Management SP3 Appliance para o ZENworks Virtual Appliance 11" na](#page-38-0)  [página 39](#page-38-0) na *Referência de Relatórios do Sistema ZENworks 11*.

# <span id="page-19-0"></span>**1.14 ZENworks Appliance**

O ZENworks Virtual Appliance 11 agora está disponível como uma aplicação virtual capaz de ser implantada em uma infraestrutura virtual suportada. Essa aplicação virtual está incorporada ao SUSE Linux Enterprise Server 11 JeOS (SLES 11 SP1) personalizado e pré-instalada com o Servidor ZENworks 11.

# <span id="page-19-1"></span>**1.15 Migração no ZENworks**

- Se estiver usando o ZENworks 7.2 Linux Management com IR2 ou posterior, você poderá migrar facilmente os seus dados para o ZENworks Configuration Management usando o Utilitário de Migração do ZENworks Linux Management.
- Os arquivos executáveis necessários para instalar os Utilitários de Migração do ZENworks para o ZENworks Configuration Management, o ZENworks Linux Management e o ZENworks Asset Management agora estão disponíveis no [site de Download da Novell](http://download.novell.com/) (http:// download.novell.com/), e não mais incluídos no build do ZENworks 11.

É possível fazer download do Utilitário de Migração do em um local temporário a partir de um dos seguintes locais, usando seu browser da Web:

- **Página de download do ZENworks:** Na página de download do ZENworks (http:// *endereço\_IP\_servidor\_principal\_zenworks*/zenworks-setup/?pageId=tools), se você clicar no arquivo executável do Utilitário de Migração (ZENmigration.exe para o ZENworks Configuration Management, ZAMmigration.exe para o ZENworks Asset Management Migration e zlmmigration.zip para o ZENworks Linux Management Migration), será automaticamente redirecionado à página no site de Download da Novell para fazer download do utilitário.
- **Site de Download da Novell:** Vá para [o site de Download da Novell](http://download.novell.com/) (http:// download.novell.com/) e procure pelo Utilitário de Migração para fazer o download.
- O ZENworks Configuration Management Migration permite migrar aplicativos e políticas como área de segurança. É possível também migrar os aplicativos dependentes como área de segurança.

Para obter informações detalhadas, consulte "Opções de migração" no *Guia de Migração do ZENworks 11 Configuration Management*.

# <span id="page-20-0"></span><sup>2</sup>**Fazendo upgrade dos servidores principais para o ZENworks 11**

É possível fazer upgrade diretamente de um Servidor Principal que tenha o ZENworks 10 Configuration Management SP3 (10.3) ou a Atualização para o ZENworks 10 Configuration Management SP3 (10.3.1) instalados para o ZENworks 11 usando a mídia de instalação do ZENworks 11.

As seções a seguir apresentam informações para fazer upgrade para o ZENworks 11:

- [Seção 2.1, "Entendendo o que o upgrade faz" na página 21](#page-20-1)
- [Seção 2.2, "Entendendo a ordem do upgrade" na página 22](#page-21-0)
- [Seção 2.3, "Pré-requisitos" na página 22](#page-21-1)
- [Seção 2.4, "Fazendo upgrade de servidores principais" na página 25](#page-24-0)
- [Seção 2.5, "Fazendo upgrade do Servidor Gerador de Relatórios do ZENworks" na página 32](#page-31-0)
- [Seção 2.6, "Problemas conhecidos" na página 33](#page-32-1)
- [Seção 2.7, "Solucionando problemas" na página 33](#page-32-2)

## <span id="page-20-1"></span>**2.1 Entendendo o que o upgrade faz**

- Faz upgrade de todos os componentes do ZENworks 10 Configuration Management nos servidores principais, incluindo Configuration Management, Asset Management, Asset Inventory e Patch Management.
- $\bullet$  Instala o ZENworks 11 Endpoint Security Management nos Servidores Principais.
- Faz upgrade do banco de dados do ZENworks. Isso é feito durante o upgrade do primeiro servidor.
- Após fazer upgrade do primeiro servidor para o ZENworks 11, o upgrade disponibilizará a Atualização do Sistema para fazer upgrade dos Satélites e dispositivos gerenciados pelo ZENworks Configuration Management 10.2.*x*/10.3.*x* para o ZENworks 11.

Para obter mais informações sobre como fazer upgrade dos Satélites e dispositivos gerenciados para o ZENworks 11, consulte o [Capítulo 3, "Fazendo upgrade dos satélites e dispositivos](#page-36-0)  [gerenciados para o ZENworks 11" na página 37](#page-36-0).

 Migra as regras de Servidor Mais Próximo que são configuradas apenas no nível da Zona de Gerenciamento. As regras são migradas para o ZENworks 11 como locais ou ambiente de rede, de acordo com a Lógica da Regra.

As regras de Servidor Mais Próximo configuradas nos níveis de dispositivo e pasta de dispositivos não são migradas.

- Converte os Direitos Criar-Apagar e Modificar de bundles e políticas em direitos Publicar e Autor, respectivamente.
- Converte os bundles existentes de Arquivo e Diretiva em um bundle do Windows.

O bundle do Windows suporta todas as categorias suportadas pelos Bundles de Arquivo e Diretiva, exceto a categoria Ações.

Por exemplo, um bundle de Diretiva que tenha a categoria Armazenar Personalidade é migrado como bundle do Windows com a categoria Armazenar Personalidade; mas um bundle de Diretiva que tenha a categoria Ações é migrado como bundle do Windows com a categoria vazia.

### <span id="page-21-0"></span>**2.2 Entendendo a ordem do upgrade**

Você deve considerar as seguintes diretrizes na hora de planejar o upgrade dos Servidores Principais do ZENworks Configuration Management 10.3.*x* para o ZENworks 11:

- Você pode fazer upgrade dos Servidores Principais na Zona de Gerenciamento em qualquer ordem.
- O programa de upgrade do ZENworks 11 pode fazer upgrade apenas do servidor em que ele está sendo executado.
- Ao realizar o upgrade na Zona de Gerenciamento pela primeira vez, você pode executar apenas uma instância do programa de upgrade do ZENworks 11 para fazer upgrade de um Servidor Principal. Na sequência, você pode executar o programa de upgrade paralelamente em vários Servidores Principais para fazer upgrade deles.
- Faça upgrade de todos os Servidores Principais na zona em um curto período de tempo.
- Os serviços do ZENworks são iniciados no Servidor Principal após o upgrade de cada servidor. Como o upgrade do primeiro Servidor Principal também faz upgrade do banco de dados do ZENworks, os outros Servidores Principais atualizados podem se comunicar com o banco de dados atualizado e os outros dispositivos gerenciados atualizados.

# <span id="page-21-1"></span>**2.3 Pré-requisitos**

- [Seção 2.3.1, "Pré-requisitos para fazer upgrade na zona de gerenciamento pela primeira vez"](#page-21-2)  [na página 22](#page-21-2)
- [Seção 2.3.2, "Pré-requisitos para fazer os upgrades subsequentes na zona de gerenciamento" na](#page-23-0)  [página 24](#page-23-0)

### <span id="page-21-2"></span>**2.3.1 Pré-requisitos para fazer upgrade na zona de gerenciamento pela primeira vez**

Ao realizar o upgrade do ZENworks 11 na Zona de Gerenciamento pela primeira vez para fazer upgrade de um Servidor Principal do ZENworks Configuration Management 10.3.*x* para o ZENworks 11, você deve concluir as seguintes tarefas antes de executar o programa de upgrade:

 Verifique se o Servidor Principal do ZENworks Configuration Management 10.3.*x* do qual deseja fazer upgrade para o ZENworks 11 atende a todos os requisitos de sistema do ZENworks 11.

Para obter mais informações, consulte "Requisitos do servidor principal" no *Guia de Instalação do ZENworks 11*.

Você deve fazer backup do banco de dados do ZENworks.

 Verifique se o esquema do banco de dados é apropriado usando a ferramenta ZENworks Diagnostic Center que vem na mídia de Instalação do ZENworks 11. A ferramenta está disponível em /Common/tools/zdc/zdc\_zen11 para os Servidores Principais do Linux, e em \common\tools\zdc\zdc\_zen11.bat para os Servidores Principais do Windows.

**Importante:** Use apenas a ferramenta ZENworks Diagnostic Center disponível na mídia de Instalação para verificar o esquema do banco de dados antes de fazer upgrade para o ZENworks 11. Execute a ferramenta apenas durante o upgrade do primeiro Servidor Principal na zona. Para verificar a saúde dos Servidores Principais e da Zona de Gerenciamento após o upgrade para o ZENworks 11, faça download e use a ferramenta ZENworks Diagnostic Center do ZENworks Control Center do ZENworks 11. Para obter mais informações, consulte "ZENworks Diagnostic Center" na *Referência de Utilitários de Linha de Comando do ZENworks 11*.

- Feche todas as conexões com o banco de dados do ZENworks.
- Pare todos os serviços do ZENworks em qualquer servidor principal no qual não esteja sendo feito upgrade, para evitar que o banco de dados fique aberto durante o upgrade.

Ao fazer upgrade do primeiro servidor, o upgrade disponibiliza a Atualização do Sistema para fazer upgrade dos Satélites e dispositivos gerenciados pelo ZENworks Configuration Management 10.2.*x*/10.3.*x* para o ZENworks 11. Faça isso usando o recurso Atualização do Sistema. Todos os Servidores Principais na Zona de Gerenciamento devem ter seus serviços do ZENworks interrompidos para impedir que os outros dispositivos gerenciados que são atualizados por meio da Atualização do Sistema tentem se conectar com o Servidor Principal ainda não atualizado.

- Verifique se o servidor que hospeda o banco de dados está em execução com seu serviço de banco de dados ativo.
- (Condicional) Se você pretende fazer upgrade do ZENworks Configuration Management 10.2.*x/*10.3.*x* para o ZENworks 11 em um dispositivo do Windows Server 2003/2008 ou Windows Server 2003/2008 R2 de 64 bits, o dispositivo deverá ter o Microsoft .NET 3.5 SP1 Framework e suas atualizações recentes instalados. É possível instalá-los antes de executar o programa de upgrade ou durante o upgrade.
- Verifique se os Servidores Principais do Windows têm o Windows Installer 4.5 ou posterior instalado e em execução.
- Verifique se o cliente ZENworks Endpoint Security Management não está instalado no Servidor Principal. Se o cliente estiver instalado no servidor, desinstale-o antes de fazer upgrade do servidor para o ZENworks 11.
- Se você instalou o Servidor Gerador de Relatórios do ZENworks na zona, continue com a seção ["Pré-requisitos para fazer upgrade do Servidor Gerador de Relatórios do ZENworks" na](#page-23-1)  [página 24](#page-23-1).
- Se você adquiriu o software de upgrade do ZENworks como um download de imagem ISO, execute uma das etapas a seguir para criar o DVD de upgrade:
	- ["Usando o Windows para criar um DVD de instalação do ZENworks a partir de uma](#page-23-2)  [imagem ISO" na página 24](#page-23-2)
	- ["Usando o Linux para criar um DVD de instalação do ZENworks a partir de uma imagem](#page-23-3)  [ISO" na página 24](#page-23-3)

#### <span id="page-23-2"></span>**Usando o Windows para criar um DVD de instalação do ZENworks a partir de uma imagem ISO**

- **1** Faça download da imagem ISO do upgrade do ZENworks 11 pelo [site de Download da Novell](http://download.novell.com/) (http://download.novell.com/) para um local temporário no dispositivo do Windows.
- **2** Grave a imagem ISO em um DVD.

#### <span id="page-23-3"></span>**Usando o Linux para criar um DVD de instalação do ZENworks a partir de uma imagem ISO**

- **1** Faça download da imagem ISO do upgrade do ZENworks pelo [site de Download da Novell](http://www.novell.com/) (http://www.novell.com/) para um local temporário no dispositivo do Linux.
- **2** Monte a imagem ISO usando o seguinte comando:

mount -o loop /*tempfolderpath*/*isoimagename*.iso *mountpoint*

Substitua *caminho\_da\_pasta\_temp* pelo caminho da pasta temporária, substitua *nome\_da\_imagem\_iso* pelo nome de arquivo ISO do ZENworks e substitua *ponto\_de\_montagem* pelo caminho da localização do sistema de arquivos na qual deseja montar a imagem. O caminho especificado por *ponto\_de\_montagem* já deve existir.

Por exemplo:

mount -o loop /zcm11/ZCM11upgr.iso /zcm11/upgrade

**3** Grave a imagem ISO em um DVD.

#### <span id="page-23-1"></span>**Pré-requisitos para fazer upgrade do Servidor Gerador de Relatórios do ZENworks**

**1** Faça backup dos relatórios e seus dados executando o comando zman report-save.

Para obter mais informações, consulte os "Comandos de relatório" na *Referência de Utilitários de Linha de Comando do ZENworks 11*.

### <span id="page-23-0"></span>**2.3.2 Pré-requisitos para fazer os upgrades subsequentes na zona de gerenciamento**

Após fazer o upgrade bem-sucedido do ZENworks 11 na Zona de Gerenciamento pela primeira vez, você pode executar o programa de upgrade paralelamente em vários Servidores Principais na zona para fazer upgrade deles. Antes de executar o upgrade do ZENworks 11, verifique se os seguintes pré-requisitos foram atendidos:

 Verifique se o Servidor Principal do qual deseja fazer upgrade do ZENworks Configuration Management 10.3.*x* para o ZENworks 11 atende aos requisitos de sistema do ZENworks 11.

Para obter mais informações, consulte "Requisitos do servidor principal" no *Guia de Instalação do ZENworks 11*.

- Verifique se o servidor que hospeda o banco de dados está em execução com seu serviço de banco de dados ativo.
- (Condicional) Se você pretende fazer upgrade do ZENworks Configuration Management 10.2.*x/*10.3.*x* para o ZENworks 11 em um dispositivo do Windows Server 2003/2008 ou Windows Server 2003/2008 R2 de 64 bits, o dispositivo deverá ter o Microsoft .NET 3.5 SP1 Framework e suas atualizações recentes instalados. É possível instalá-los antes de executar o programa de upgrade ou durante o upgrade.
- Verifique se os Servidores Principais do Windows têm o Windows Installer 4.5 ou posterior instalado e em execução.
- Verifique se o cliente ZENworks Endpoint Security Management não está instalado no Servidor Principal. Se o cliente estiver instalado no servidor, desinstale-o antes de fazer upgrade do servidor para o ZENworks 11.

# <span id="page-24-0"></span>**2.4 Fazendo upgrade de servidores principais**

É possível fazer upgrade usando um programa de interface gráfica do usuário (GUI) ou uma linha de comando (apenas no Linux).

- [Seção 2.4.1, "Usando uma GUI para fazer upgrade de servidores Linux e Windows" na](#page-24-1)  [página 25](#page-24-1)
- [Seção 2.4.2, "Usar uma linha de comando para atualizar um servidor Linux" na página 30](#page-29-0)

**Importante:** Não use a Atualização do Sistema ZENworks para fazer upgrade dos Servidores Principais para o ZENworks 11.

### <span id="page-24-1"></span>**2.4.1 Usando uma GUI para fazer upgrade de servidores Linux e Windows**

Execute o seguinte procedimento no Servidor Principal do qual deseja fazer upgrade do ZENworks Configuration Management 10.3.*x* para o ZENworks 11:

- **1** Verifique se você cumpriu com todos os pré-requisitos de upgrade explicados na [Seção 2.3,](#page-21-1)  ["Pré-requisitos" na página 22.](#page-21-1)
- <span id="page-24-2"></span>**2** Para iniciar o programa de upgrade do ZENworks 11:
	- **Linux:** Abra um terminal do Linux, navegue até a raiz da mídia de instalação do ZENworks 11 e depois digite o comando setup.sh.
	- **Windows:** Siga um destes procedimentos:
		- Navegue até a raiz da mídia de instalação do ZENworks 11 e depois clique duas vezes em setup.exe.
		- Abra uma janela do DOS, navegue até a raiz da mídia de instalação do ZENworks 11 e depois digite o comando setup.exe.
- **3** Durante o upgrade, consulte as informações na [Tabela 2-1, "Informações sobre instalação" na](#page-26-0)  [página 27](#page-26-0) para obter detalhes sobre os dados de upgrade que você precisa conhecer.

Se você estiver usando o upgrade com GUI, também poderá clicar no botão *Ajuda* para obter informações semelhantes.

- **4** Execute um dos seguintes procedimentos no dispositivo Windows:
	- Se você tiver optado por reinicializar automaticamente (você selecionou a opção *Sim, reiniciar o sistema* durante o upgrade; consulte ["Reiniciando o Servidor \(aplicável](#page-29-1)  [somente ao Windows\)" na página 30](#page-29-1)), continue com a [Etapa 6](#page-25-0) depois que o processo de inicialização estiver concluído e os serviços forem iniciados.
	- Se você tiver optado por reinicializar manualmente (você selecionou a opção *Não, eu próprio reiniciarei o sistema* durante o upgrade; consulte ["Reiniciando o Servidor](#page-29-1)  [\(aplicável somente ao Windows\)" na página 30](#page-29-1)), você deverá esperar até que o upgrade esteja concluído e os serviços sejam iniciados para verificar isso na [Etapa 5.](#page-25-1)
- <span id="page-25-1"></span>**5** Depois que o upgrade for concluído e os serviços do ZENworks forem reiniciados, execute um dos procedimentos a seguir para verificar se o ZENworks 11 está sendo executado:
	- **Verifique os serviços do Windows usando a GUI:**

No servidor, clique em *Iniciar*, selecione *Ferramentas Administrativas* > *Serviços* e, em seguida, analise o status dos serviços de *Carregador do Novell ZENworks* e *Servidor Novell ZENworks*.

Se os serviços não estiverem em execução, inicie-os. Clique o botão direto mouse no serviço *Servidor Novell ZENworks*, selecione *Iniciar*, clique o botão direito do mouse no serviço *Carregador do Novell ZENworks* e selecione *Iniciar*.

Como alternativa, é possível usar a opção *Reiniciar* para que o *Servidor Novell ZENworks* interrompa todos os serviços relacionados. Essa opção interrompe e, em seguida, inicia cada um deles em sua ordem correta, incluindo o *Carregador do Novell ZENworks*.

#### **Execute o Zenworks Control Center:**

Use o seguinte URL para abrir o ZENworks Control Center em um browser da Web em qualquer dispositivo na rede:

https://*Nome\_DNS\_ou\_endereço\_IP\_do\_Servidor\_Principal:número\_da\_porta*/zenworks

#### **Verifique os serviços do Linux usando o comando de serviço específico:**

No servidor, execute os seguintes comandos:

/etc/init.d/novell-zenserver status /etc/init.d/novell-zenloader status

Se os serviços não estiverem em execução, execute estes comandos para iniciar os serviços do ZENworks:

/etc/init.d/novell-zenserver start /etc/init.d/novell-zenloader start

#### **Verifique os serviços do Linux usando o comando de configuração:**

No servidor, execute este comando:

/opt/novell/zenworks/bin/novell-zenworks-configure -c SystemStatus Isso listará todos os serviços do ZENworks e seus status.

Para iniciar os serviços, execute este comando:

/opt/novell/zenworks/bin/novell-zenworks-configure -c Start

<span id="page-25-0"></span>**6** Para fazer upgrade de outro servidor principal, repita a partir da [Etapa 2.](#page-24-2)

**Importante:** Repita essas etapas até que tenha sido feito upgrade de todos os servidores principais na zona de gerenciamento. Outros dispositivos gerenciados que tiveram seus ZENworks Adaptive Agents atualizados pela Atualização do Sistema não devem receber permissão para contatar um Servidor Principal que ainda não tenha sido atualizado.

Na tabela a seguir, as informações de upgrade necessárias estão listadas na ordem do fluxo de instalação:

| Informações<br>sobre instalação                   | Explicação                                                                                                    |
|---------------------------------------------------|----------------------------------------------------------------------------------------------------|
| Contrato de<br>licença                            | Se você não aceitar o contrato de licença, o programa de upgrade será encerrado.                                                                                                    |
| Pré-reguisitos do<br><b>ZENworks</b>              | Se os pré-requisitos necessários não estiverem instalados, você não terá permissão<br>para continuar com o upgrade. Os requisitos que não foram preenchidos serão<br>exibidos (GUI) ou listados (linha de comando). Para obter mais informações, consulte<br>"Requisitos do sistema" no Guia de Instalação do ZENworks 11.     |
|                                                   | Se o pré-requisito .NET não for atendido, você poderá clicar no link ZENworks na<br>descrição para instalar a versão em tempo de execução que acompanha o<br>ZENworks, Instale o Microsoft, NET 3.5 SP1 Framework e todas as suas<br>atualizações mais recentes. Após a instalação do .NET, o upgrade do ZENworks<br>continua. |
| Informações<br>para o<br>administrador de<br>zona | Especifique o nome de login e a senha do administrador da zona de gerenciamento.                                                                                                    |
| <b>ZENworks</b><br>Diagnostic<br>Center           | Selecione a opção Sim, eu verifiquei o esquema do banco de dados com o ZDC para<br>confirmar que você verificou que o esquema do banco de dados do ZENworks é<br>apropriado usando a ferramenta ZENworks Diagnostic Center. Se não selecionar<br>essa opção, você não poderá continuar com o upgrade.                          |
|                                                   | Observação: Esta página é exibida apenas quando você executa o programa de<br>upgrade do ZENworks 11 pela primeira vez na zona.                                                                                                    |

<span id="page-26-0"></span>*Tabela 2-1 Informações sobre instalação*

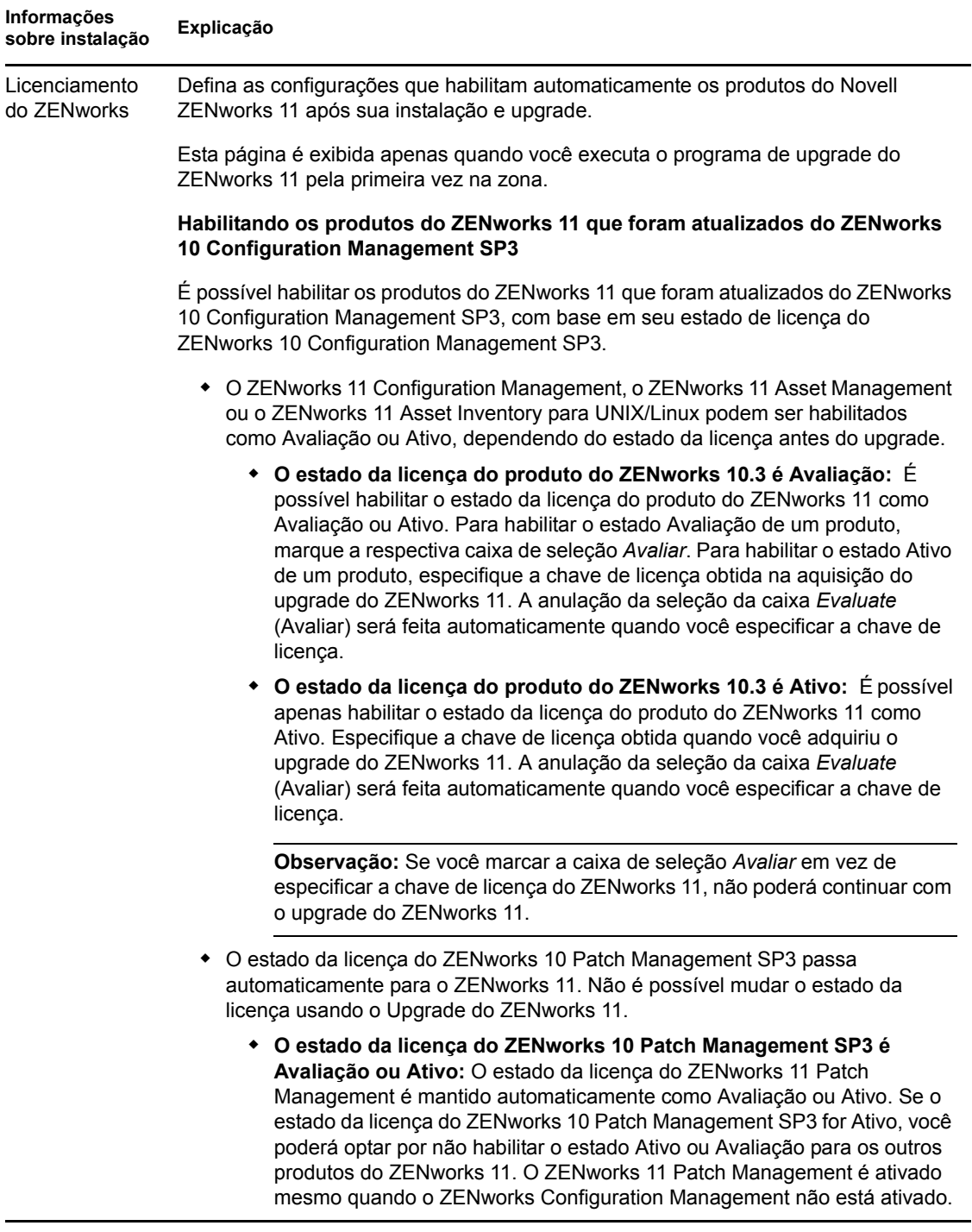

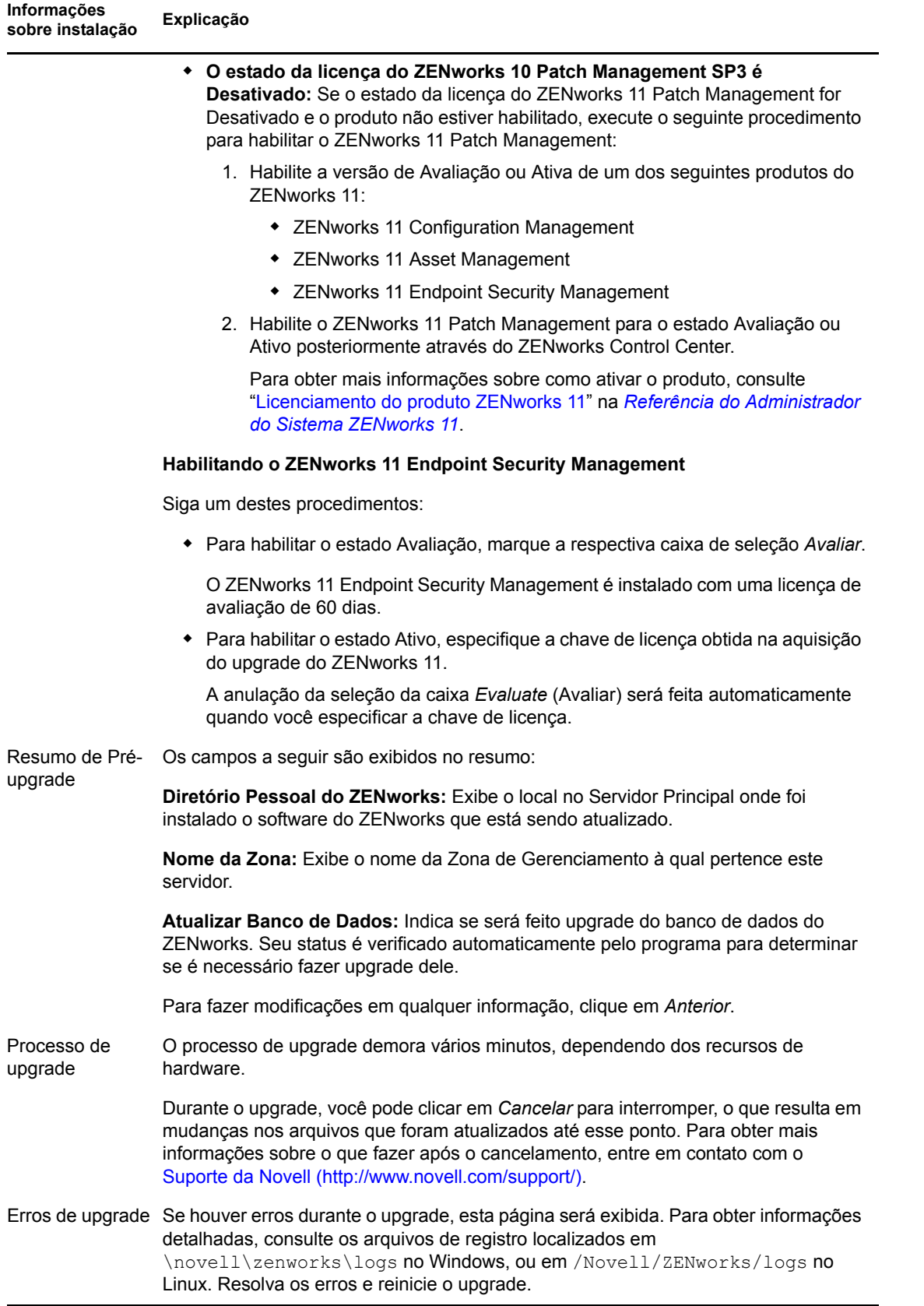

<span id="page-29-1"></span>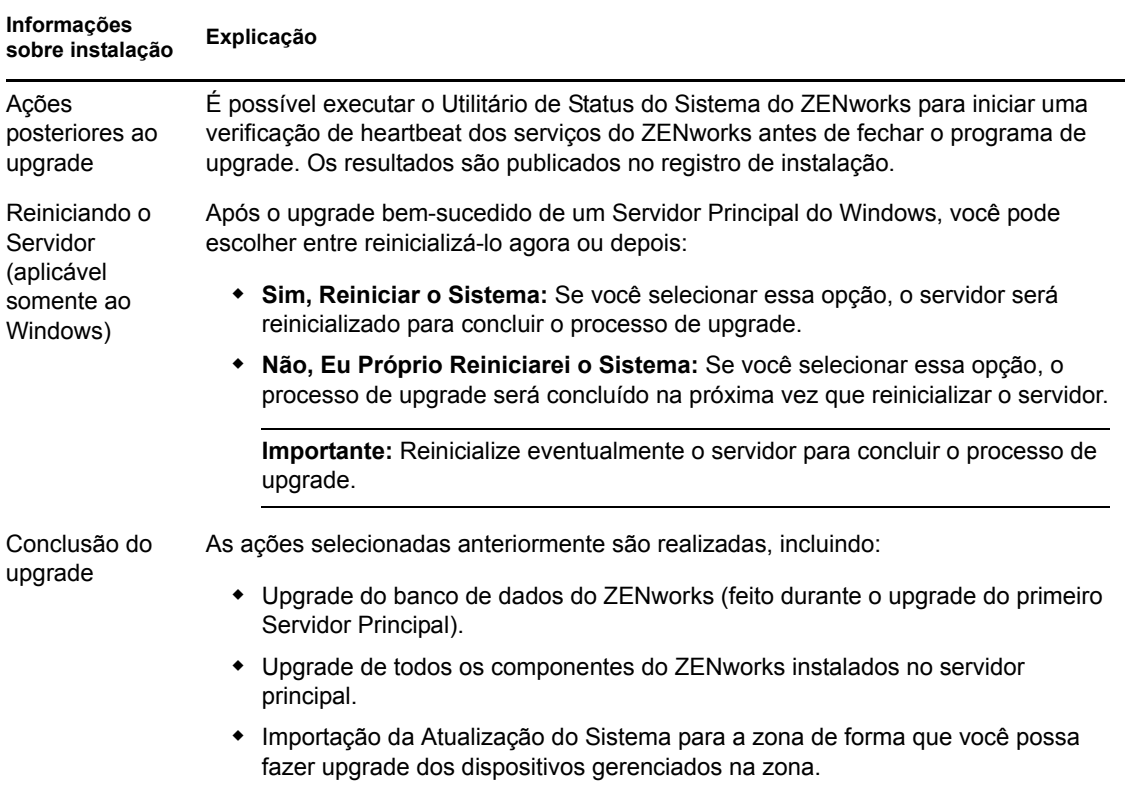

### <span id="page-29-0"></span>**2.4.2 Usar uma linha de comando para atualizar um servidor Linux**

Faça o seguinte no Servidor Principal do qual deseja fazer upgrade do ZENworks Configuration Management 10.3.*x* para o ZENworks 11:

- **1** Verifique se você cumpriu com todos os pré-requisitos de upgrade explicados na [Seção 2.3,](#page-21-1)  ["Pré-requisitos" na página 22.](#page-21-1)
- <span id="page-29-2"></span>**2** Inicie o programa de upgrade do ZENworks 11, abra um terminal Linux, procure a raiz da mídia de upgrade e, em seguida, digite o seguinte comando:

```
setup.sh --console --upgrade
ou
setup.sh -e -g
```
**3** Consulte a introdução e, em seguida, pressione Enter para continuar.

**Dica:** É possível digitar back e pressionar Enter para retornar a uma opção de instalação anterior e fazer mudanças.

**4** Para aceitar o contrato de licença, digite 1 e pressione Enter.

Inglês é o idioma padrão. Selecione o número correspondente ao seu idioma para continuar.

Se você não concordar, o upgrade será encerrado.

**5** Na linha *Digite o nome de usuário administrativo da zona*, pressione Enter para aceitar o padrão (Administrador) ou especifique um nome de administrador e, em seguida, pressione Enter.

- **6** Especifique uma senha para o administrador e, em seguida, pressione Enter.
- **7** Confirme que você verificou que o esquema do banco de dados do ZENworks é apropriado usando a ferramenta ZENworks Diagnostic Center.

Se não confirmar, você não poderá continuar com o upgrade.

**8** (Somente upgrade do primeiro Servidor Principal) Especifique as chaves de licença obtidas para o upgrade, pressionando Enter para cada uma.

Quando você não especificar uma chave de licença, apenas pressione Enter para continuar.

**9** Para fazer com que o ZENworks interrompa automaticamente os serviços nesse servidor, pressione Enter; caso contrário, digite 2 e pressione Enter.

Ao se preparar para o upgrade, você já deve ter interrompido os serviços em todos os servidores principais na zona de gerenciamento. Mesmo que tenha parado esses serviços manualmente antes de iniciar o programa de upgrade, você pode selecionar 1 para garantir que não se esqueceu de nenhum.

Exceto para o serviço de banco de dados, nenhum serviço do ZENworks pode ser executado durante o upgrade.

**10** Consulte o resumo de pré-upgrade e, em seguida, pressione Enter para continuar.

Se estiver fazendo upgrade dos outros servidores principais na zona de gerenciamento, o upgrade começará quando você pressionar Enter nesta etapa.

**11** Quando *Instalação Concluída* for exibido, pressione Enter para continuar.

Se forem indicados erros, consulte os registros de instalação em /Novell/ZENworks/logs no Linux.

- **12** Execute um dos seguintes procedimentos para verificar se o ZENworks 11 está sendo executado:
	- **Verifique os serviços do Linux usando os comandos de serviço específicos** No servidor, execute os seguintes comandos:

```
/etc/init.d/novell-zenserver status
```
/etc/init.d/novell-zenloader status

Se os serviços não estiverem em execução, execute estes comandos para iniciar os serviços do ZENworks:

```
/etc/init.d/novell-zenserver start
/etc/init.d/novell-zenloader start
```
 **Verifique os serviços do Linux usando o comando de configuração** No servidor, execute este comando:

/opt/novell/zenworks/bin/novell-zenworks-configure -c SystemStatus

Isso listará todos os serviços do ZENworks e seus status.

Para iniciar os serviços, execute este comando:

/opt/novell/zenworks/bin/novell-zenworks-configure -c Start

 **Execute o Zenworks Control Center** Use o seguinte URL para abrir o ZENworks Control Center em um browser da Web em qualquer dispositivo na rede:

https://*Nome\_DNS\_ou\_endereço\_IP\_do\_servidor\_principal*/zenworks

Isso pode ser feito no servidor no qual você acabou de instalar o ZENworks ou em uma estação de trabalho gerenciada.

**13** Para fazer upgrade de outro Servidor Principal, repita a partir da [Etapa 2](#page-29-2).

### <span id="page-31-0"></span>**2.5 Fazendo upgrade do Servidor Gerador de Relatórios do ZENworks**

Se o servidor Gerador de Relatórios do ZENworks estiver instalado no Servidor Principal do ZENworks 10 Configuration Management (10.3), o Servidor Gerador de Relatórios do ZENworks parará de funcionar quando você fizer upgrade do servidor para o ZENworks 11.

É preciso instalar uma nova instância do Servidor Gerador de Relatórios do ZENworks no mesmo Servidor Principal ou em um servidor diferente.

- [Seção 2.5.1, "Instalando o Servidor Gerador de Relatórios do ZENworks no mesmo servidor](#page-31-1)  [principal" na página 32](#page-31-1)
- [Seção 2.5.2, "Instalando o Servidor Gerador de Relatórios do ZENworks em um servidor](#page-32-0)  [diferente" na página 33](#page-32-0)

### <span id="page-31-1"></span>**2.5.1 Instalando o Servidor Gerador de Relatórios do ZENworks no mesmo servidor principal**

- **1** Verifique se você fez upgrade dos Servidores Principais conforme explicado na [Seção 2.4,](#page-24-0)  ["Fazendo upgrade de servidores principais" na página 25.](#page-24-0)
- **2** Desinstale a instância existente do Servidor Gerador de Relatórios do ZENworks.

O procedimento para desinstalação do Servidor Gerador de Relatórios do ZENworks 10 Configuration Management SP3 é o mesmo usado para o Servidor Gerador de Relatórios do ZENworks 11. Para obter mais informações sobre como desinstalar o Servidor Gerador de Relatórios do ZENworks, consulte "Desinstalando o Servidor Gerador de Relatórios do ZENworks" no *Guia de Instalação do ZENworks 11 Reporting Server*.

**Observação:** Durante a desinstalação do Servidor Gerador de Relatórios do ZENworks 10 SP3, o Assistente de Desinstalação é exibido incorretamente como *Desinstalar o Servidor Gerador de Relatórios do ZENworks 11*. É possível continuar com o assistente para desinstalar o Servidor Gerador de Relatórios do ZENworks 10 SP3.

**3** Instale o Servidor Gerador de Relatórios do ZENworks.

Para obter mais informações sobre como instalar o ZENworks Reporting Server, consulte o *Guia de Instalação do ZENworks 11 Reporting Server*.

**4** Execute o seguinte comando para restaurar o backup dos relatórios e seus dados conforme explicado na [Seção 2.3.1, "Pré-requisitos para fazer upgrade na zona de gerenciamento pela](#page-21-2)  [primeira vez" na página 22:](#page-21-2)

zman report-load (*pasta de origem*)

A pasta de origem é o local da pasta de onde todos os relatórios e direitos de relatório são carregados.

Para obter mais informações, consulte "Comandos de relatório" na *Referência de Utilitários de Linha de Comando do ZENworks 11*.

### <span id="page-32-0"></span>**2.5.2 Instalando o Servidor Gerador de Relatórios do ZENworks em um servidor diferente**

- **1** Verifique se você fez upgrade dos Servidores Principais conforme explicado na [Seção 2.4,](#page-24-0)  ["Fazendo upgrade de servidores principais" na página 25.](#page-24-0)
- **2** Instale o Servidor Gerador de Relatórios do ZENworks.

Para obter mais informações sobre como instalar o ZENworks Reporting Server, consulte o *Guia de Instalação do ZENworks 11 Reporting Server*.

**3** Execute o seguinte comando para restaurar o backup dos relatórios e seus dados conforme explicado na [Seção 2.3.1, "Pré-requisitos para fazer upgrade na zona de gerenciamento pela](#page-21-2)  [primeira vez" na página 22:](#page-21-2)

zman report-load (*pasta de origem*)

A pasta de origem é o local da pasta de onde todos os relatórios e direitos de relatório são carregados.

Para obter mais informações, consulte "Comandos de relatório" na *Referência de Utilitários de Linha de Comando do ZENworks 11*.

**Observação:** É possível desinstalar a instância anterior do Servidor Gerador de Relatórios do ZENworks 10 SP3 da zona a qualquer momento. No entanto, manter essa instância instalada não afeta o funcionamento do Servidor Gerador de Relatórios do ZENworks 11 que está instalado.

### <span id="page-32-1"></span>**2.6 Problemas conhecidos**

Durante o upgrade do Servidor Principal do Windows, talvez aconteça o seguinte (e você pode ignorar):

- O Windows Explorer é reiniciado algumas vezes automaticamente.
- A janela do Prompt de Comando com a seguinte mensagem é iniciada automaticamente:

```
For each prompt presented, press 'enter' to accept the <default> value,
type 'back' to return to the previous action, or type 'quit' to exit.
```
### <span id="page-32-2"></span>**2.7 Solucionando problemas**

As seções a seguir apresentam soluções aos problemas que podem ser encontrados durante o upgrade para o ZENworks 11:

- ["O ZENworks Diagnostic Center relata erro de incompatibilidade com esquema do banco de](#page-32-3)  [dados" na página 33](#page-32-3)
- ["O ZENworks Diagnostic Center relata erro de incompatibilidade na estrutura de tabelas do](#page-34-0)  [banco de dados" na página 35](#page-34-0)

#### <span id="page-32-3"></span>**O ZENworks Diagnostic Center relata erro de incompatibilidade com esquema do banco de dados**

Origem: ZENworks 11; Upgrade.

Explicação: Para fazer upgrade de um Servidor Principal no qual o ZENworks 10 Configuration Management SP3 foi recentemente instalado, e se você criou o esquema do banco de dados antes de instalar o ZENworks 10 Configuration Management SP3, encontrará o seguinte erro quando executar o Verificador de Esquema do Banco de Dados do ZENworks Diagnostic Center:

> Mismatch in table 'zInstallationPackage' structure. Object type: [Column] , Object name: [Platform] Expected: [Name: Platform, Size: 255, Type: VARCHAR, Nullable: true] Found: [Name: Platform, Size: 32, Type: VARCHAR, Nullable: true]

Se você não resolver o problema, ainda poderá fazer upgrade para o ZENworks 11, mas haverá falha nas operações de Criação de Imagens do ZENworks 11.

Causa possível: Os conjuntos SQL contidos no esquema do banco de dados do ZENworks Diagnostic Center são diferentes daqueles contidos no esquema do banco de dados criado durante a instalação do ZENworks 10 Configuration Management SP3.

- Ação: Antes de fazer upgrade para o ZENworks 11, faça o seguinte em qualquer Servidor Principal do ZENworks 10 Configuration Management SP3:
	- **1** Conecte-se ao banco de dados do ZENworks usando o utilitário apropriado.

Por exemplo, use o utilitário DBISQL para conectar-se ao banco de dados Sybase externo:

- **1a** No prompt de comando do dispositivo que tem o banco de dados Sybase externo instalado e em execução, vá para o diretório %ZENWORKS HOME%\share\ASA\win32 no Windows, ou para o diretório /opt/novell/zenworks/share/sybase/bin32s no Linux.
- **1b** Digite dbisql.
- **1c** Na guia *Identification* (Identificação), especifique as credenciais do banco de dados.
- **1d** Clique na guia *Banco de dados* e especifique o nome do serviço de banco de dados que está em execução.
- **1e** Clique em *OK*.
- **2** Execute a consulta apropriada:
	- Para Sybase:

```
alter table zInstallationPackage modify Platform 
nvarchar(255);
```
Para Oracle:

alter table zInstallationPackage modify Platform varchar2(255 char);

• Para MS SOL:

alter table zInstallationPackage alter column Platform nvarchar(255);

**3** No prompt do console do Servidor Principal, execute o seguinte comando:

```
novell-zenworks-configure -c 
ZoneConfigUpdateConfigureAction
```
#### <span id="page-34-0"></span>**O ZENworks Diagnostic Center relata erro de incompatibilidade na estrutura de tabelas do banco de dados**

Origem: ZENworks 11; Upgrade.

Explicação: Se o Servidor Principal do ZENworks 10 Configuration Management SP3 reside em uma zona configurada para o banco de dados MS SQL Server instalado antes do ZENworks 10 Configuration Management SP2, você encontrará o seguinte erro quando executar o Verificador de Esquema do Banco de Dados do ZENworks Diagnostic Center antes de fazer upgrade do servidor para o ZENworks 11:

> Mismatch in table 'zPolicyDef' structure. Object type: [Column] , Object name: [ComponentName Expected: [Name: ComponentName, Size: 64, Type: VARCHAR, Nullable: true] Found: [Name: ComponentName, Size: 64, Type: VARCHAR, Nullable: false]

- Causa possível: Os conjuntos SQL contidos no esquema do banco de dados de uma zona instalado antes do ZENworks 10 Configuration Management SP2 são diferentes daqueles contidos no esquema do banco de dados do ZENworks Diagnostic Center.
	- Ação: Antes de fazer upgrade para o ZENworks 11, faça o seguinte em qualquer um dos Servidores Principais do ZENworks 10 Configuration Management SP3 que residem na zona configurada para o banco de dados MS SQL Server instalado antes do ZENworks 10 Configuration Management SP2:
		- **1** Conecte-se ao banco de dados do ZENworks por meio de um utilitário apropriado, como o Microsoft SQL Server Management Studio.
		- **2** Execute a seguinte consulta:

alter table zPolicyDef alter column ComponentName nvarchar(64) null;

# <span id="page-36-0"></span><sup>3</sup>**Fazendo upgrade dos satélites e dispositivos gerenciados para o ZENworks 11**

É possível fazer upgrade dos dispositivos gerenciados e Satélites para o ZENworks 11 se eles tiverem qualquer uma das seguintes versões instalada:

- ZENworks 10 Configuration Management SP2 (10.2)
- Atualização para o ZENworks 10 Configuration Management SP2 (10.2.1)
- Atualização para o ZENworks 10 Configuration Management SP2 (10.2.2)
- ZENworks 10 Configuration Management SP3 (10.3)
- Atualização para o ZENworks 10 Configuration Management SP3 (10.3.1)

Não é possível fazer upgrade de um dispositivo gerenciado pelo Windows 2000 que tenha o ZENworks Configuration Management 10.2.x/10.3.x instalado, pois o Windows 2000 não é uma plataforma suportada para um dispositivo gerenciado no ZENworks 11. Entretanto, os dispositivos gerenciados pelo Windows 2000 que têm o ZENworks Configuration Management 10.2.x/10.3.x instalado ainda podem se comunicar com um Servidor Principal do ZENworks 11.

Não é possível marcar como dispositivo de teste um dispositivo gerenciado que tenha o ZENworks Configuration Management 10.2.x/10.3.x instalado. Para marcá-lo como dispositivo de teste, faça upgrade do dispositivo para o ZENworks 11. Para obter mais informações sobre dispositivos de teste, consulte a [Seção 1.3, "Gerenciamento de mudanças de bundle e política" na página 10](#page-9-1).

Para fazer upgrade dos dispositivos gerenciados e Satélites para o ZENworks 11, leia as seções a seguir:

- [Seção 3.1, "Pré-requisitos para fazer upgrade dos satélites e dispositivos gerenciados" na](#page-36-1)  [página 37](#page-36-1)
- [Seção 3.2, "Fazendo upgrade de satélites e dispositivos gerenciados" na página 38](#page-37-0)
- [Seção 3.3, "Limitações conhecidas" na página 38](#page-37-1)

### <span id="page-36-1"></span>**3.1 Pré-requisitos para fazer upgrade dos satélites e dispositivos gerenciados**

Antes de fazer upgrade de um Satélite ou dispositivo gerenciado pelo ZENworks Configuration Management 10.2.*x*/10.3.*x* para o ZENworks 11, execute as seguintes tarefas:

Verifique se o dispositivo atende aos requisitos mínimos do sistema para o ZENworks 11.

Para obter mais informações, consulte "Requisitos de dispositivo gerenciado" no *Guia de Instalação do ZENworks 11*.

- Verifique se o Microsoft .NET 3.5 SP1 Framework ou posterior e suas atualizações mais recentes estão instalados e em execução no dispositivo.
- Verifique se o Windows Installer 4.5 ou posterior está instalado e em execução no dispositivo.
- Verifique se o cliente ZENworks Endpoint Security Management não está instalado no dispositivo. Se o cliente foi instalado no dispositivo, desinstale-o antes de fazer upgrade do dispositivo para o ZENworks 11.
- Verifique se todos os Servidores Principais na zona foram atualizados para o ZENworks 11.
- Verifique se o seu plano de implantação da Atualização do Sistema para fazer upgrade dos Satélites e dispositivos gerenciados para o ZENworks 11 não inclui Servidores Principais do ZENworks Configuration Management 10.3.*x*. Se você implantar a Atualização do Sistema em Servidores Principais do ZENworks Configuration Management 10.3.*x*, haverá falha na Atualização do Sistema e o processo de atualização não continuará para Satélites e dispositivos gerenciados.
- Se você implantar a Atualização do Sistema em fases, verifique se a fase criada contém no mínimo um membro (um dispositivo individual e um grupo com dispositivos).
- Se você tiver um dispositivo agente do Vista 10.3.0 cujo registro tenha sido anulado de sua zona e registrado na zona do ZEN 11, haverá falha no agente do Vista ao contatar o Servidor ZENworks 11 Configuration Management após seu upgrade para o ZEN 11. Para resolver essa situação, proceda de uma das seguintes maneiras:
	- **Opção 1:** Atualize o agente do Vista 10.3.0 para 10.3.1 ou 10.3.2 e depois faça upgrade do agente para o ZENworks 11.
	- **Opção 2:** Registre manualmente o agente do Vista na zona do ZEN 11 usando o comando zac reg, após a conclusão do upgrade para o ZEN 11.

### <span id="page-37-0"></span>**3.2 Fazendo upgrade de satélites e dispositivos gerenciados**

Para fazer upgrade de Satélites e dispositivos gerenciados, use o recurso Atualização do Sistema. Para obter informações detalhadas, consulte "Atualizações do sistema ZENworks" na *Referência do Administrador do Sistema ZENworks 11*.

Se encontrar qualquer problema na hora de implantar a atualização do ZENworks 11 nos dispositivos gerenciados, consulte os seguintes arquivos de registro:

```
Windows: caminho da instalação\novell\zenworks\logs\system-
update\5011000000d18c113224186fa9b4e05c\system-update.log
```

```
Linux: /var/opt/novell/log/zenworks/system-update/
5011000000d18c113224186fa9b4e05c/system-update.log
```
No caminho do arquivo de registro do upgrade, 5011000000d18c113224186fa9b4e05c indica o GUID da Atualização do Sistema.

# <span id="page-37-1"></span>**3.3 Limitações conhecidas**

 Mensagens de erro ou avisos podem ser incorretamente registrados no ZENworks Control Center durante o upgrade de um dispositivo gerenciado pelo ZENworks Configuration Management 10.2.*x*/10.3.*x* para o ZENworks 11, mesmo que o upgrade seja bem-sucedido.

Ação: Ignore a mensagem de erro e atualize o dispositivo gerenciado.

# <span id="page-38-0"></span><sup>4</sup>**Fazendo upgrade do ZENworks 10 Configuration Management SP3 Appliance para o ZENworks Virtual Appliance 11**

4

Não existe um método direto para fazer upgrade do ZENworks 10 Configuration Management SP3 Appliance para o ZENworks Virtual Appliance 11. Para fazer upgrade do ZENworks 10 Configuration Management SP3 Appliance para o ZENworks Virtual Appliance 11, é preciso primeiro implantar o ZENworks Virtual Appliance 11. Faça essa implantação no mesmo servidor ESX que hospeda o ZENworks 10 Configuration Management SP3 Appliance. Quando você inicializa o ZENworks Virtual Appliance 11 pela primeira vez, um Assistente de Configuração é iniciado no qual é preciso especificar a identidade de rede necessária (endereço IP e nome DNS) do ZENworks Virtual Appliance 11. O endereço IP ou o nome DNS do ZENworks Virtual Appliance 11 é temporariamente usado para o upgrade e, depois disso, não será mais exigido.

O Assistente de Migração no ZENworks Virtual Appliance 11 faz simultaneamente o upgrade do ZENworks 10 Configuration Management SP3 Appliance para o ZENworks Virtual Appliance 11 e a migração dos dados e das configurações do ZENworks 10 Configuration Management SP3 Appliance para o ZENworks Virtual Appliance 11. O tempo que ele leva para concluir a migração depende da velocidade da rede, largura de banda e quantidade de dados que estão sendo migrados.

**Importante:** O ZENworks Virtual Appliance 11 adquire a identidade da rede do ZENworks 10 Configuration Management SP3 Appliance. Após o upgrade do ZENworks 10 Configuration Management SP3 Appliance para o ZENworks Virtual Appliance 11, o ZENworks 10 Configuration Management SP3 Appliance é desativado e você deve garantir que não o usará na Zona de Gerenciamento.

A seção a seguir inclui informações sobre como fazer upgrade do ZENworks 10 Configuration Management SP3 Appliance para o ZENworks Virtual Appliance 11:

- [Seção 4.1, "Tarefas pré-upgrade" na página 39](#page-38-1)
- [Seção 4.2, "Fazendo upgrade do ZENworks 10 Configuration Management SP3 Appliance](#page-40-0)  [para o ZENworks Virtual Appliance 11" na página 41](#page-40-0)
- [Seção 4.3, "Tarefas pós-upgrade" na página 43](#page-42-0)

## <span id="page-38-1"></span>**4.1 Tarefas pré-upgrade**

Antes de começar o upgrade do ZENworks 10 Configuration Management SP3 Appliance para o ZENworks Virtual Appliance 11, execute as seguintes tarefas:

- Certifique-se de que tenha executado as tarefas em ["Fazendo upgrade dos servidores principais](#page-20-0)  [para o ZENworks 11" na página 21](#page-20-0).
- Crie um instantâneo do ZENworks 10 Configuration Management SP3 Appliance e de seu banco de dados.
- Faça backup dos seus dados pessoais, das configurações e dos scripts de automação do ZENworks 10 Configuration Management SP3 Appliance.
- Faça um backup do Servidor Principal do ZENworks. Caso encontre algum erro, é possível restaurar o Servidor Principal do ZENworks.

Para obter mais informações sobre como fazer backup, consulte "Fazendo backup e restaurando o Servidor ZENworks e a Autoridade de Certificação" na *Referência do Administrador do Sistema ZENworks 11*.

(Condicional) Se você tem o Servidor Gerador de Relatórios do ZENworks instalado, faça um backup confiável dos relatórios usando os comandos de Relatório do zman.

Para obter informações detalhadas sobre os Comandos de Relatório do zman, consulte a página de manual do zman (man zman) no servidor ou consulte "zman(1)" na *Referência de Utilitários de Linha de Comando do ZENworks 11*.

- Verifique o esquema do banco de dados do ZENworks usando o ZENworks Diagnostic Center:
	- 1. Faça download do arquivo zdc\_zen11\_rc1\_prerequisite.zip do site de Download da [Novell](http://download.novell.com/Download?buildid=EwGiwfTOVjw) (http://download.novell.com/Download?buildid=EwGiwfTOVjw) em um local temporário no dispositivo.
	- 2. Copie o arquivo descarregado para o ZENworks 10 Configuration Management SP3 Appliance.
	- 3. Extraia o conteúdo do arquivo ZIP em um local temporário.
	- 4. No console, vá para o diretório no qual os arquivos do ZENworks Diagnostic Center foram extraídos.
	- 5. Execute o seguinte comando:

/bin/sh zdc\_zen11

- Faça download do arquivo ZENworks11\_Appliance-x86\_64.ova ou do arquivo ZENworks Appliance ZIP multipart. Siga um destes procedimentos:
	- Faça download do arquivo ZENworks11\_Appliance-x86\_64.ova.
	- Faça download dos arquivos ZIP multipart do ZENworks Appliance:
		- 1. Faça download dos seguintes arquivos para um diretório temporário em seu dispositivo:

```
ZENworks11_Appliance-x86_64.zip.001
ZENworks11_Appliance-x86_64.zip.002
ZENworks11_Appliance-x86_64.zip.003
ZENworks11_Appliance-x86_64.zip.004
```
2. Extraia o arquivo ZENworks11 Appliance-x86 64.zip.001 usando o 7-zip ou WinZip 9.x.

Assim, todos os arquivos ZIP multipart do ZENworks Appliance serão fundidos e o arquivo ZENworks11\_Appliance-x86\_64.ova será criado.

- 3. Importe o arquivo OVA do ZENworks Appliance e implante-o em uma infraestrutura virtual.
- (Recomendado) Implante o ZENworks Virtual Appliance 11 no mesmo servidor ESX que o ZENworks 10 Configuration Management SP3 Appliance.

### <span id="page-40-0"></span>**4.2 Fazendo upgrade do ZENworks 10 Configuration Management SP3 Appliance para o ZENworks Virtual Appliance 11**

A imagem do ZENworks Appliance acompanha todas as três edições (Standard, Advanced e Enterprise) do ZENworks 11.

**1** Faça download do arquivo OVA pelo [site de Download do ZENworks 11](http://download.novell.com/index.jsp) (http:// download.novell.com/index.jsp) ou dos arquivos ZIP multipart do ZENworks Appliance e crie o arquivo OVA.

Para obter instruções detalhadas, consulte a [página de Download e Instalação do ZENworks 11](http://www.novell.com/documentation/zenworks11/)  (http://www.novell.com/documentation/zenworks11/).

<span id="page-40-1"></span>**2** Crie uma nova máquina virtual com o ZENworks Appliance pré-instalado importando a imagem do ZENworks Appliance.

A imagem do ZENworks Appliance é armazenada em um formato aberto de arquivo de virtualização (ZENworks\_Appliance.x86\_64-11.ova), e você pode importá-la para a infraestrutura VMware usando o aplicativo VMware VSphere Client.

- **2a** Inicie o aplicativo VMware vSphere Client.
- **2b** Clique em *File* (Arquivo) > *Deploy OVF Template* (Implantar Modelo OVF) para iniciar o Deploy OVF Template Wizard (Assistente de Implantação do Modelo OVF).
- **2c** Na página Source (Origem), selecione uma das seguintes opções e clique em *Next* (Avançar).
	- Clique em *Select from file* (Selecionar do arquivo) para procurar e escolher o arquivo .ova que contém a imagem do ZENworks Appliance.
	- Clique em *Deploy from URL* (Implantar do URL) para fazer download do arquivo .ova pelo servidor Web.
- **2d** Clique em *Next* (Avançar).
- **2e** Siga os prompts para concluir a implantação do arquivo .ova.
- **2f** Após a conclusão da importação, clique em *Done* (Concluído).
- **3** (Opcional) Tire um instantâneo da máquina virtual que você criou na [Etapa 2](#page-40-1).
- **4** Ligue a máquina virtual para a qual você importou a imagem do ZENworks Appliance.

O Assistente de Configuração é iniciado automaticamente.

- **5** Na página Idioma do Assistente de Configuração, selecione o idioma desejado para o assistente e clique em *Avançar*.
- **6** Na página License Agreement (Contrato de Licença), aceite o End User License Agreement (Contrato de Licença de Usuário Final) e clique em *Next*.
- **7** Na página Keyboard (Teclado), configure o layout do teclado e clique em *Next*.
- **8** Na página Timezone (Fuso Horário), defina as configurações de fuso horário e relógio a serem usadas no sistema e clique em *Next*.

Durante o upgrade, as informações de fuso horário são sobregravadas pelas configurações do ZENworks 10 Configuration Management SP3 Appliance.

**9** Na página Root Password (Senha do Root), especifique a senha do root.

- **10** Na página Network Configuration (Configuração de Rede), selecione *Network Interfaces* (Interfaces de Rede) > *Ethernet Network Card* (Placa de Rede Ethernet) > *Edit* (Editar), depois configure as seguintes informações de rede para o ZENworks Appliance:
	- Nome de host e do servidor

O servidor deve ter um endereço IP estático ou um endereço DHCP alugado permanentemente.

- Endereço IP da sua máquina (para endereço IP estático)
- Máscara de sub-rede (para endereço IP estático)
- Gateway padrão (para um endereço IP estático)

O endereço IP ou o nome DNS do servidor de aplicação para o qual deseja fazer upgrade deve ser diferente do servidor de aplicação antigo. O endereço IP ou o nome DNS do servidor ZENworks Virtual Appliance 11 é temporariamente usado para fins de upgrade.

**11** Clique em *Concluir*.

O Assistente do ZENworks 11 é exibido. Esse assistente pode levar alguns segundos para ser iniciado.

- **12** No Assistente do ZENworks 11, selecione a opção *Migrar Aplicação Existente* e clique em *Próximo*.
- **13** No campo *IP/DNS*, especifique o endereço IP ou o nome DNS do servidor de aplicação remoto.
- **14** Clique em *Avançar*.
- **15** Na caixa de diálogo Senha Root, especifique a senha root e clique em *OK*.
- **16** Clique em *Avançar*.

Você será solicitado a especificar as credenciais do administrador da zona. Use as credenciais disponíveis para autenticação na Zona de Gerenciamento.

- <span id="page-41-0"></span>**17** Para fazer upgrade para o primeiro Servidor Principal na zona, continue com a [Etapa 17a](#page-41-0); do contrário, passe para a [Etapa 18](#page-41-1).
	- **17a** Na página Licenciamento do Produto, especifique a chave de licença do produto, depois clique em *Próximo*.
	- **17b** Na página do ZENworks Diagnostic Center, marque a caixa de seleção *Sim, eu verifiquei o esquema do banco de dados com o ZDC*, depois clique em *Próximo*.

**17c** Na página Aviso, clique em *Próximo*.

<span id="page-41-1"></span>**18** Na página Resumo de Pré-upgrade, clique em *Instalar*.

O Instalador do Upgrade copia a mídia de instalação do ZENworks 10 Configuration Management SP3 Appliance para o ZENworks Virtual Appliance 11. Após a conclusão do upgrade, os arquivos de configuração, o conteúdo, o banco de dados (se for o Sybase embutido) e as configurações de rede (incluindo nome do host, endereço IP, informações de fuso horário e relatórios) são copiados para o ZENworks Virtual Appliance 11. As configurações de rede do ZENworks 10 Configuration Management SP3 Appliance são desabilitadas, e o dispositivo com o ZENworks 10 Configuration Management SP3 Appliance é desligado.

Reinicialize eventualmente o ZENworks Virtual Appliance 11 para concluir o processo de upgrade.

**19** (Condicional) Se o ZENworks 10 Configuration Management SP3 Appliance foi configurado para usar o Servidor Gerador de Relatórios do ZENworks, o Assistente do Servidor Gerador de Relatórios do ZENworks será automaticamente iniciado quando você efetuar login pela

primeira vez no ZENworks Virtual Appliance 11. Após o término da configuração do Servidor Gerador de Relatórios do ZENworks, os relatórios serão importados para o Servidor Gerador de Relatórios do ZENworks 11.

Para obter mais informações sobre como configurar o Servidor Gerador de Relatórios do ZENworks, consulte "Configurando o Servidor Gerador de Relatórios do ZENworks préinstalado" na *Referência de Implantação e Administração do ZENworks Virtual Appliance 11*.

**20** (Condicional) Se o ZENworks 10 Configuration Management SP3 Appliance foi configurado para usar o banco de dados Oracle, cancele o Assistente do Servidor Gerador de Relatórios do ZENworks e depois instale o Cliente Oracle no ZENworks Virtual Appliance 11.

Após instalar o Cliente Oracle, efetue logout, depois efetue login e inicie manualmente o Assistente do Servidor Gerador de Relatórios do ZENworks usando o seguinte comando:

/var/adm/zenworks/launchZRS.sh

Para obter mais informações sobre como iniciar manualmente o Assistente do Servidor Gerador de Relatórios do ZENworks e configurar o Servidor Gerador de Relatórios do ZENworks, consulte "Iniciando manualmente o Assistente do Servidor Gerador de Relatórios do ZENworks" no *Guia de Instalação do Servidor Gerador de Relatórios do ZENworks 11*.

## <span id="page-42-0"></span>**4.3 Tarefas pós-upgrade**

Se o ZENworks 10 Configuration Management SP3 Appliance atualizado para o ZENworks Virtual Appliance 11 estiver configurado para usar um endereço IP dinâmico, você deverá atualizar manualmente a configuração DHCP para o novo servidor antes de começar a usá-lo.

# <span id="page-44-0"></span><sup>5</sup>**Considerações sobre a administração de dispositivos gerenciados pelo ZENworks Configuration Management 10.2.x/ 10.3.***x*

O ZENworks 11 permite administrar os dispositivos gerenciados pelo ZENworks Configuration Management 10.2.*x*/10.3.*x* pelos Servidores Principais do ZENworks 11. Leia as seções a seguir para entender as considerações sobre a administração dos dispositivos gerenciados pelo ZENworks Configuration Management 10.2.*x*/10.3.*x* por meio dos Servidores Principais do ZENworks 11:

- [Seção 5.1, "Preparando o Servidor ZENworks 11 para administrar os dispositivos gerenciados](#page-44-1)  [pelo ZENworks Configuration Management 10.3.x" na página 45](#page-44-1)
- [Seção 5.2, "Criando e gerenciando as regras de servidor mais próximo para os dispositivos do](#page-45-0)  [ZENworks Configuration 10.2.x/10.3.x" na página 46](#page-45-0)
- [Seção 5.3, "Limitações conhecidas" na página 58](#page-57-0)

### <span id="page-44-1"></span>**5.1 Preparando o Servidor ZENworks 11 para administrar os dispositivos gerenciados pelo ZENworks Configuration Management 10.3.***x*

O servidor ZENworks 11 é compatível com os dispositivos gerenciados pelo ZENworks Configuration Management 10.3.*x*, porém, um servidor ZENworks 11 recém-instalado em uma zona 10.3.*x* ou uma zona mista (dispositivos gerenciados 10.3.*x* e 11.0) não consegue fornecer a funcionalidade de gerenciamento de componentes aos dispositivos gerenciados 10.3.*x* que se comunicam com ele, exceto se as etapas a seguir forem executadas.

Copie os seguintes arquivos de um servidor 10.3.*x* ou de um servidor 11.0 atualizado pelo sistema na zona e substitua-os no respectivo local do servidor ZENworks 11 recém-instalado.

#### **No Linux:**

/opt/novell/zenworks/install/downloads/novell-\*.msi

/opt/novell/zenworks/install/downloads/novell-\*.msi.superceded

#### **No Windows:**

%ZENWORKS HOME%\install\downloads\novell-\*.msi

%ZENWORKS HOME%\install\downloads\novell-\*.msi.superceded

Local onde os arquivos devem ser copiados no servidor ZENworks 11 recém-instalado:

**No Linux:** 

/opt/novell/zenworks/install/downloads/

/opt/novell/zenworks/install/downloads/

#### **No Windows:**

```
%ZENWORKS_HOME%\install\downloads\
%ZENWORKS HOME%\install\downloads\
```
**Observação:** No Linux, verifique se todos os arquivos copiados têm a propriedade zenworks:zenworks. Para definir a propriedade adequada desses arquivos, use os seguintes comandos:

```
chown zenworks:zenworks /opt/novell/zenworks/install/downloads/novell-*.msi
chown zenworks:zenworks /opt/novell/zenworks/install/downloads/novell-
*.msi.superceded
```
### <span id="page-45-0"></span>**5.2 Criando e gerenciando as regras de servidor mais próximo para os dispositivos do ZENworks Configuration 10.2.***x***/10.3.***x*

Quando a Zona de Gerenciamento do ZENworks inclui mais de um servidor (Servidores Principais e Satélites), os dispositivos precisam identificar o servidor a ser contatado. O painel Regras de Servidor Mais Próximo permite criar regras para determinar quais servidores serão contatados pelo dispositivo. Em relação às regras de Servidor Mais Próximo, os dispositivos que são configurados como Satélites são considerados como servidores.

A seguir estão as funções básicas pelas quais os dispositivos contatam o servidor:

- **Coleção:** Informações de registro de mensagens e de inventário são coletadas de cada dispositivo para serem visualizadas no ZENworks Control Center e enviadas em relatórios. Cada Servidor Principal e qualquer Satélite do ZENworks pode funcionar como um servidor de coleção.
- **Conteúdo:** O conteúdo é fornecido aos dispositivos gerenciados. Cada Servidor Principal e qualquer Satélite do ZENworks pode funcionar como um servidor de conteúdo.
- **Configuração:** As definições de configuração e as informações de registro são aplicadas aos dispositivos. Apenas os Servidores Principais ZENworks podem atuar como servidores de configuração.
- **Autenticação:** Os dispositivos gerenciados contatam um Servidor ZENworks para se autenticar na Zona de Gerenciamento. Cada Servidor Principal e qualquer Satélite do ZENworks pode atuar como um servidor de autenticação.

Um dispositivo pode contatar o mesmo servidor para todas as funções ou contatar servidores diferentes para cada função. Cada dispositivo pode ter apenas uma Regra de Servidor Mais Próximo aplicada a ele. Uma regra efetiva de um dispositivo é determinada da seguinte forma:

**1. Configurações de Dispositivos:** Avalie todas as regras definidas no dispositivo. Se o dispositivo satisfizer o critério da regra, essa regra se tornará a regra efetiva do dispositivo.

- **2. Configurações de pastas:** Se não for aplicada nenhuma regra de dispositivo, avalie todas as regras definidas na pasta pai do dispositivo. Se o dispositivo satisfizer o critério da regra, essa regra se tornará a regra efetiva do dispositivo. Caso contrário, avalie as regras da próxima pasta acima na hierarquia.
- **3. Zona de Gerenciamento:** Se nenhuma regra de pasta for aplicável, avalie todas as regras definidas na zona de gerenciamento. Se o dispositivo satisfizer o critério da regra, essa regra se tornará a regra efetiva do dispositivo. Caso contrário, aplique a Regra Padrão ao dispositivo.
- **4. Regra padrão:** Se nenhuma regra de dispositivo, pasta ou zona de gerenciamento for aplicável, use a regra padrão para o dispositivo. A regra Padrão é simplesmente uma listagem dos servidores de conteúdo na ordem em que devem ser contatados pelos dispositivos.

A regra de Servidor Mais Próximo aplica-se aos dispositivos do ZENworks Configuration Management 10.2.*x*/10.3.*x* e do ZENworks 11. Se não quiser que a Regra Padrão de Servidor Mais Próximo seja usada para determinar os servidores mais próximos dos dispositivos, é possível criar regras de Servidor Mais Próximo personalizadas. É possível criar as regras de Servidor Mais Próximo para dispositivos do ZENworks Configuration 10.2.*x*/10.3.*x* em três níveis: Zona de gerenciamento, pasta de dispositivos e dispositivo. Essas configurações são desabilitadas quando você padroniza sua Zona de Gerenciamento ao ZENworks 11. Para criar uma regra de Servidor Mais Próximo personalizada para os dispositivos do ZENworks Configuration Management 10.2.*x*/10.3.*x*, consulte a [Seção 5.2.1, "Criando regras de servidor mais próximo para dispositivos do ZENworks](#page-46-0)  [Configuration 10.2.x/10.3.x" na página 47.](#page-46-0) Para um dispositivo do ZENworks 11, os servidores mais próximos são configurados em locais. Para obter informações detalhadas, consulte a *Referência do Administrador do Sistema ZENworks 11*.

Consulte as seguintes seções:

- [Seção 5.2.1, "Criando regras de servidor mais próximo para dispositivos do ZENworks](#page-46-0)  [Configuration 10.2.x/10.3.x" na página 47](#page-46-0)
- [Seção 5.2.2, "Fazendo backup das regras de servidor mais próximo para dispositivos do](#page-56-0)  [ZENworks Configuration 10.2.x/10.3.x" na página 57](#page-56-0)

### <span id="page-46-0"></span>**5.2.1 Criando regras de servidor mais próximo para dispositivos do ZENworks Configuration 10.2.***x***/10.3.***x*

- **1** Inicie o ZENworks Control Center.
- <span id="page-46-1"></span>**2** Siga um destes procedimentos:
	- Para criar uma regra de Servidor Mais Próximo para a sua Zona de Gerenciamento, clique na guia *Configuração* e, em seguida, clique em *Gerenciamento de Infra-Estrutura* (no painel Configurações da Zona de Gerenciamento) > *Regras de Servidor Mais Próximo*.
	- Para criar uma regra de servidor mais próximo para uma pasta de dispositivo, abra a página de detalhes da pasta e clique em *Configurações* > *Gerenciamento da Infraestrutura* (no painel Configurações) > *Regras de Servidor Mais Próximo*.
	- Para criar uma regra de servidor mais próximo para um dispositivo, abra a página de detalhes do dispositivo e clique em *Configurações* > *Gerenciamento da Infra-estrutura* (no painel Configurações) > *Regras de Servidor Mais Próximo*.

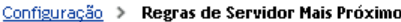

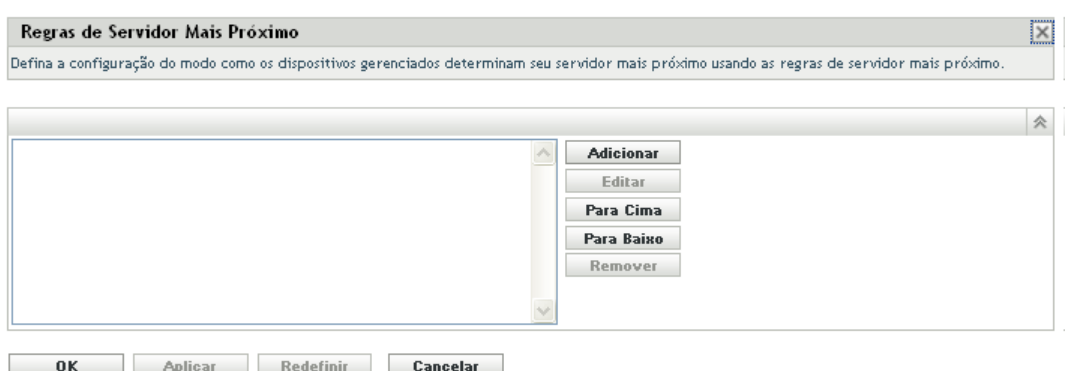

**3** Condicional: Se estiver criando regras de Servidor Mais Próximo em um dispositivo ou uma pasta de dispositivos, clique em *Override settings* (Anular configurações) para ativar o painel Regras de Servidor Mais Próximo.

A opção *Override* (não representada) é exibida apenas nos níveis de dispositivo e de pasta de dispositivo.

**4** Clique em *Adicionar* para exibir a caixa de diálogo Construção de Regra:

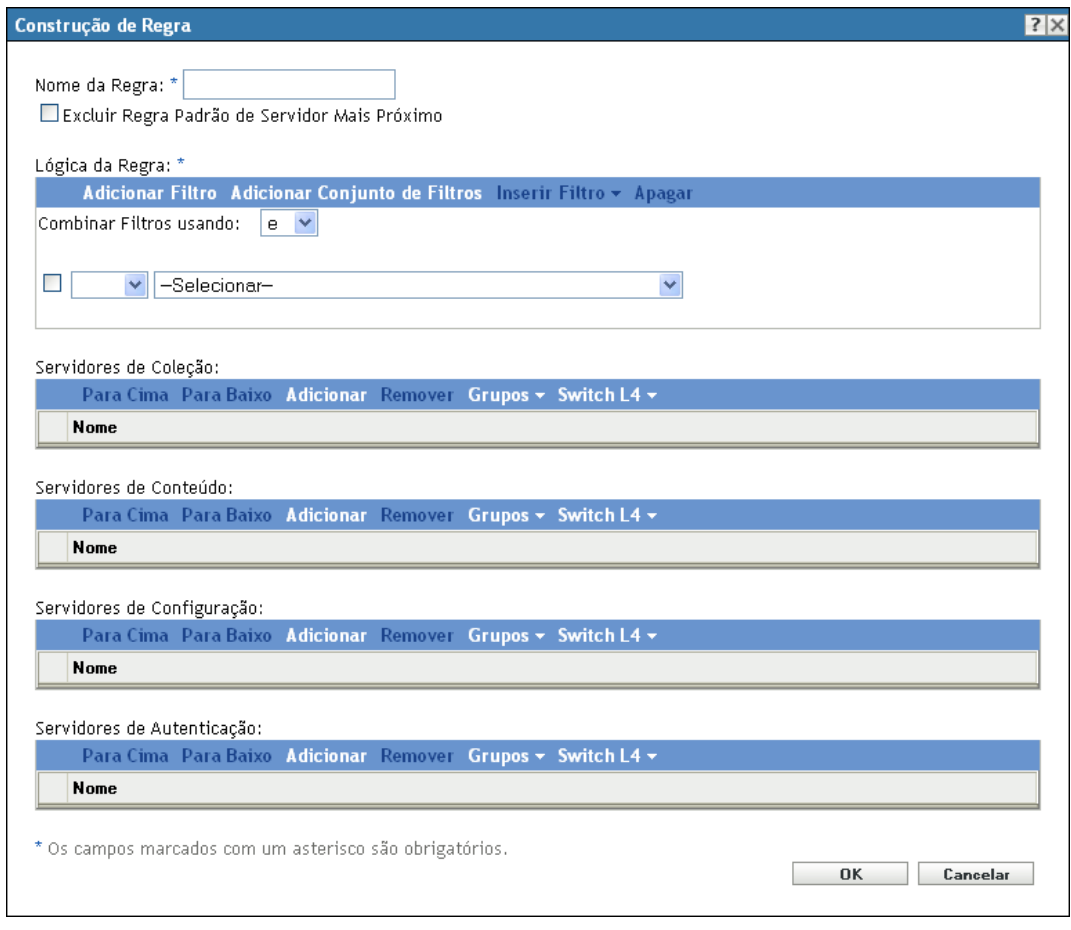

**5** No campo *Nome da Regra*, especifique um nome para a regra.

**BO** T

O nome é exibido na listagem de regras de servidor mais próximo no ZENworks Control Center. Para acessar essa lista, clique em *Configuração* no painel esquerdo, clique na guia *Configuração*, clique no painel *Configurações da Zona de Gerenciamento* para abri-lo, clique na seção *Gerenciamento da Infra-estrutura* para abri-la e clique em *Regras de Servidor Mais Próximo*. Todas as regras definidas de para o nível atual são exibidas lá.

**6** Se não desejar anexar uma regra padrão de servidor mais próximo aos servidores que estão sendo listados nessa regra de servidor mais próximo, marque a caixa de seleção *Excluir Regra Padrão de Servidor Mais Próximo*.

O recurso de regras de servidor mais próximo usa primeiro os servidores especificados na regra e, em seguida, prossegue com todos os outros servidores listados na regra padrão de servidor mais próximo caso os servidores especificados não estejam disponíveis para o dispositivo gerenciado. Portanto, para obter apenas o conteúdo dos servidores especificados na regra, marque essa caixa de seleção para excluir todos os outros servidores.

**7** Use os campos *Lógica da Regra* para criar a expressão da regra.

Uma expressão consiste em um valor, um operador e uma opção de critérios. Por exemplo:

Filtro de Nome DNS igual a \*.novell.com

Filtro de Nome DNS é a opção de critérios, igual a é o operador e  $*$ .novell.com é o valor. No exemplo acima, a Regra do Servidor Mais Próximo é aplicada apenas em dispositivos cujo nome DNS finaliza com .novell.com.

Se necessário, você poderá usar NÃO para executar uma negação lógica da expressão. Por exemplo:

NÃO Filtro de Nome DNS igual a \*.novell.com

No exemplo acima, a Regra de Servidor Mais Próximo é aplicada somente aos dispositivos cujo nome DNS não finaliza com .novell.com.

É possível usar mais de uma expressão para a regra. Por exemplo:

```
Filtro de Nome DNS igual a provo.novell.com ou Endereço IP igual a 
192.168.67.12/24
```
Você pode usar os seguintes critérios:

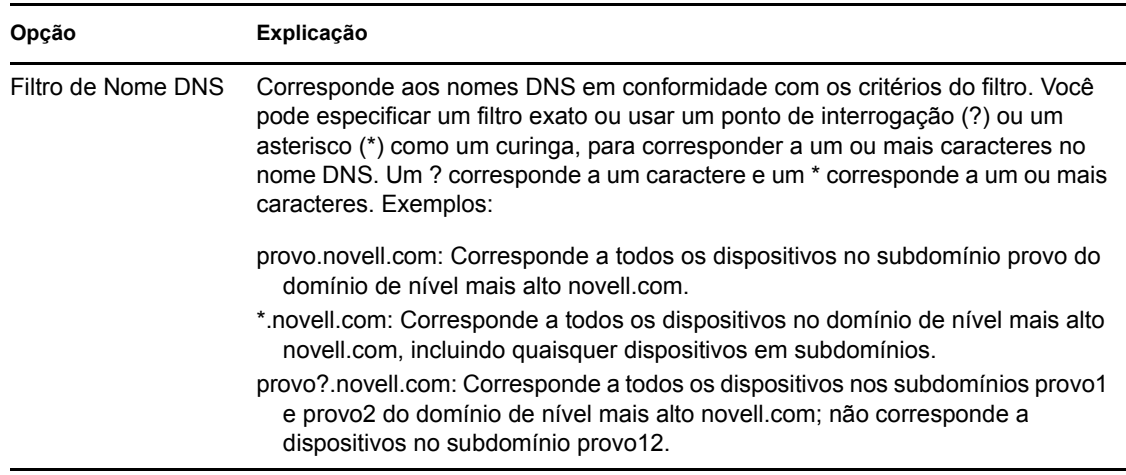

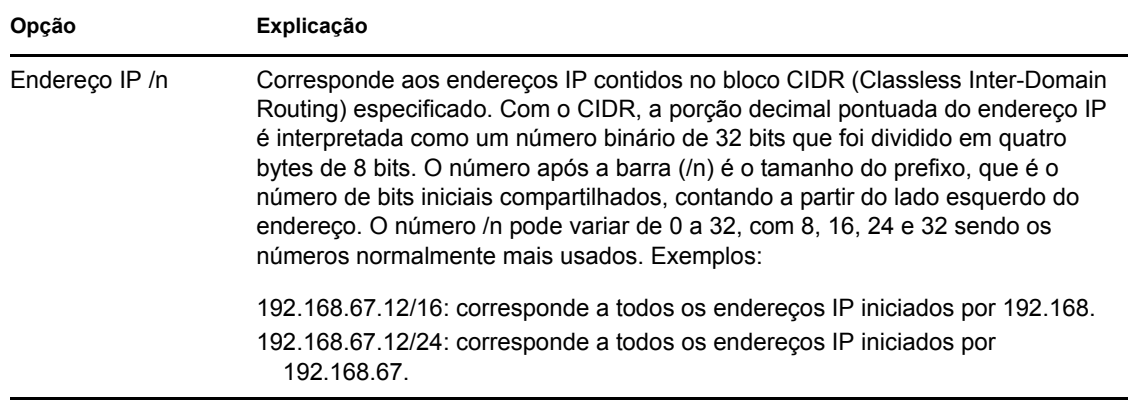

**8** Para configurar os servidores listados em qualquer seção, faça um dos seguintes procedimentos:

**8a** (Condicional) É possível realizar as seguintes tarefas para gerenciar servidores individuais em qualquer uma das listas de servidores (Coleção, Conteúdo, Configuração e Autenticação):

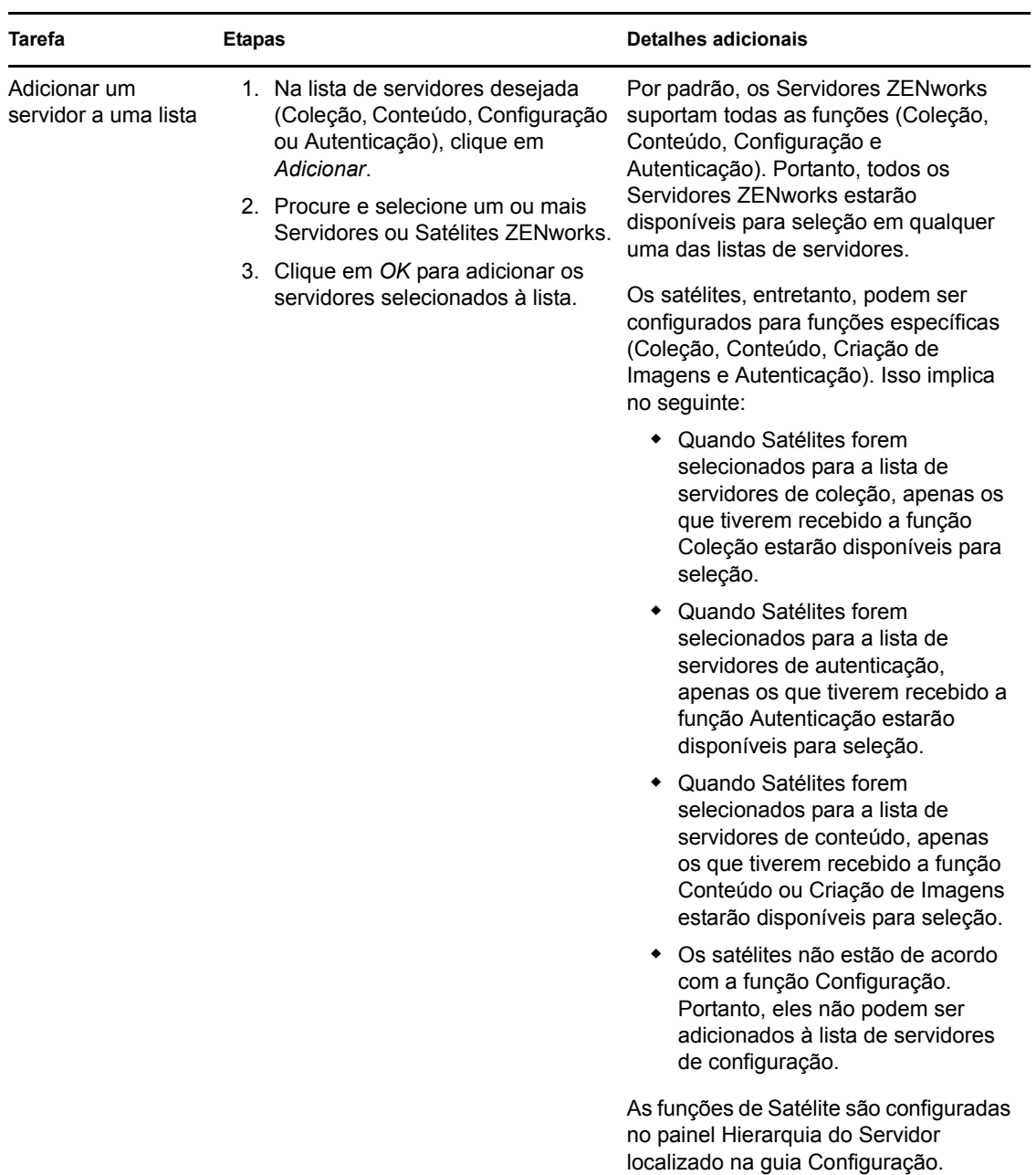

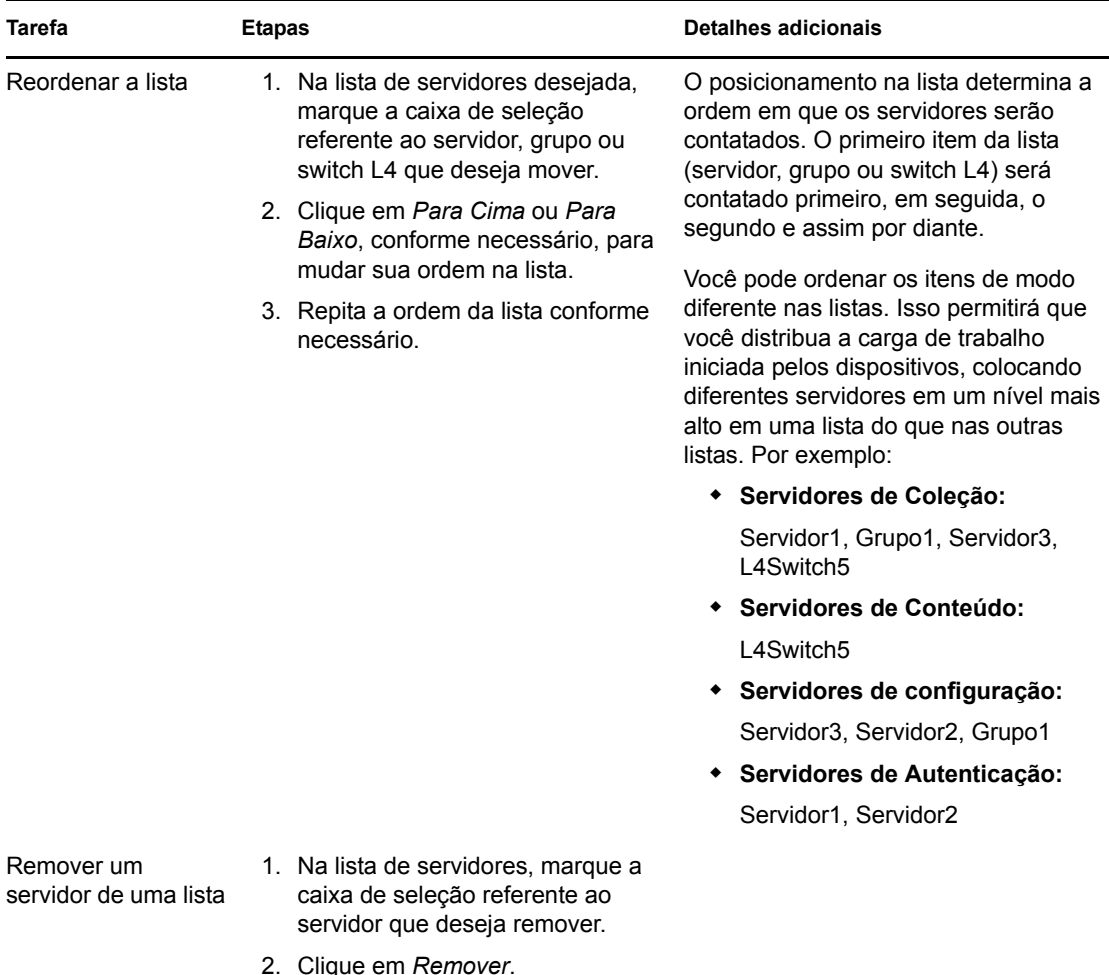

**8b** (Condicional) É possível usar um grupo para tornar aleatórias as conexões com os servidores. Toda vez que a lista de servidores for enviada para um dispositivo, ela será aleatória, para que nem todos os dispositivos recebem a mesma lista ordenada.

Por exemplo, suponha que a lista de servidores contenha o seguinte:

- Servidor 1
- Grupo 1 (Servidor 2, Servidor 3, Servidor 4)
- $\triangleleft$  Servidor 5

Um dispositivo poderia receber a seguinte lista: Servidor 1, Servidor 3, Servidor 2, Servidor 4, Servidor 5.

Um outro dispositivo poderia receber uma lista diferente: Servidor 1, Servidor 4, Servidor 3, Servidor 2, Servidor 5.

Em todos os casos, o Servidor 1 é listado primeiro, e o Servidor 5 é listado por último, mas a ordem dos servidores no Grupo 1 é aleatória.

As seguintes tarefas podem ser executadas para gerenciar grupos de servidores em qualquer uma das listas de servidores (Coleção, Conteúdo, Configuração e Autenticação):

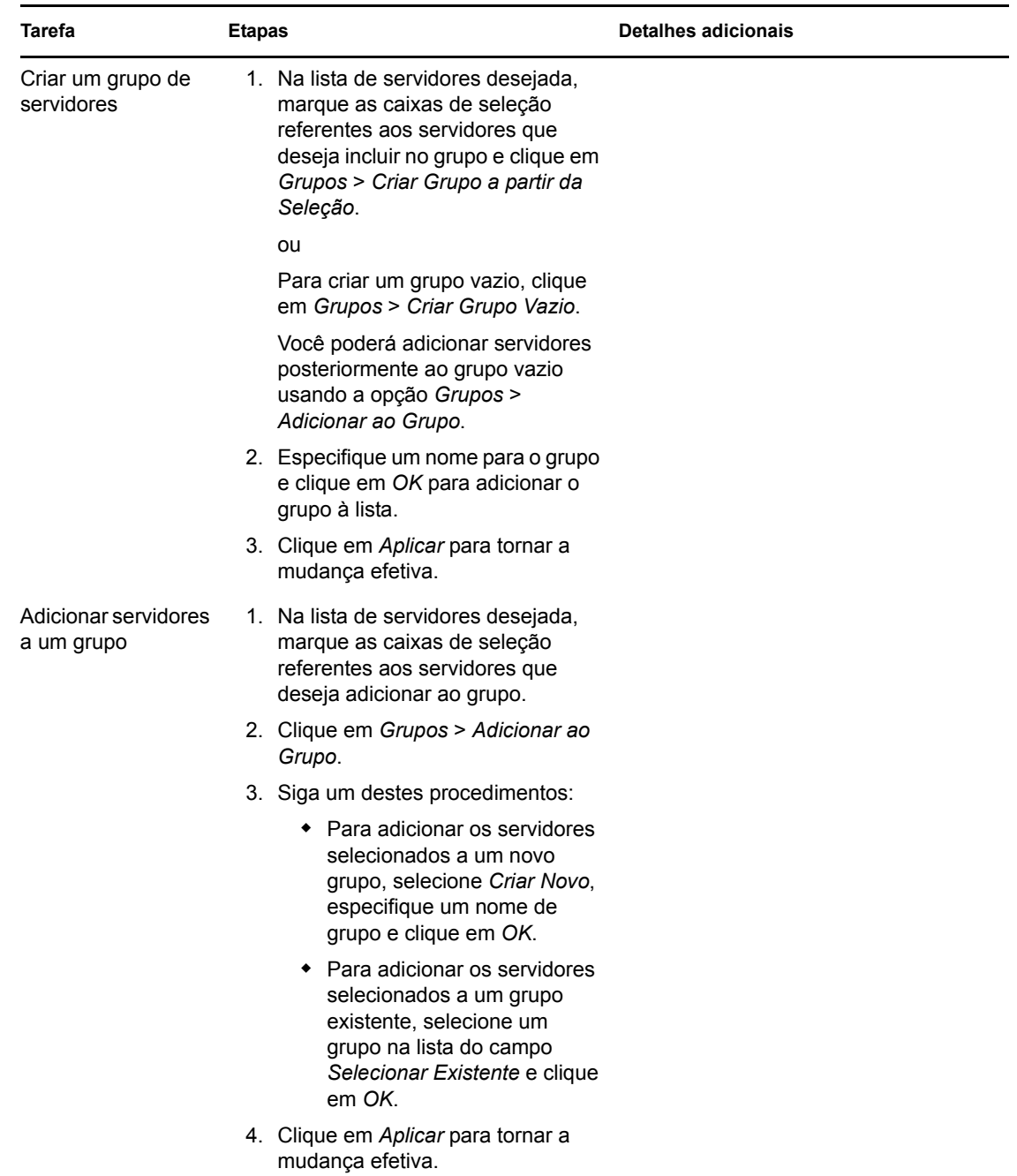

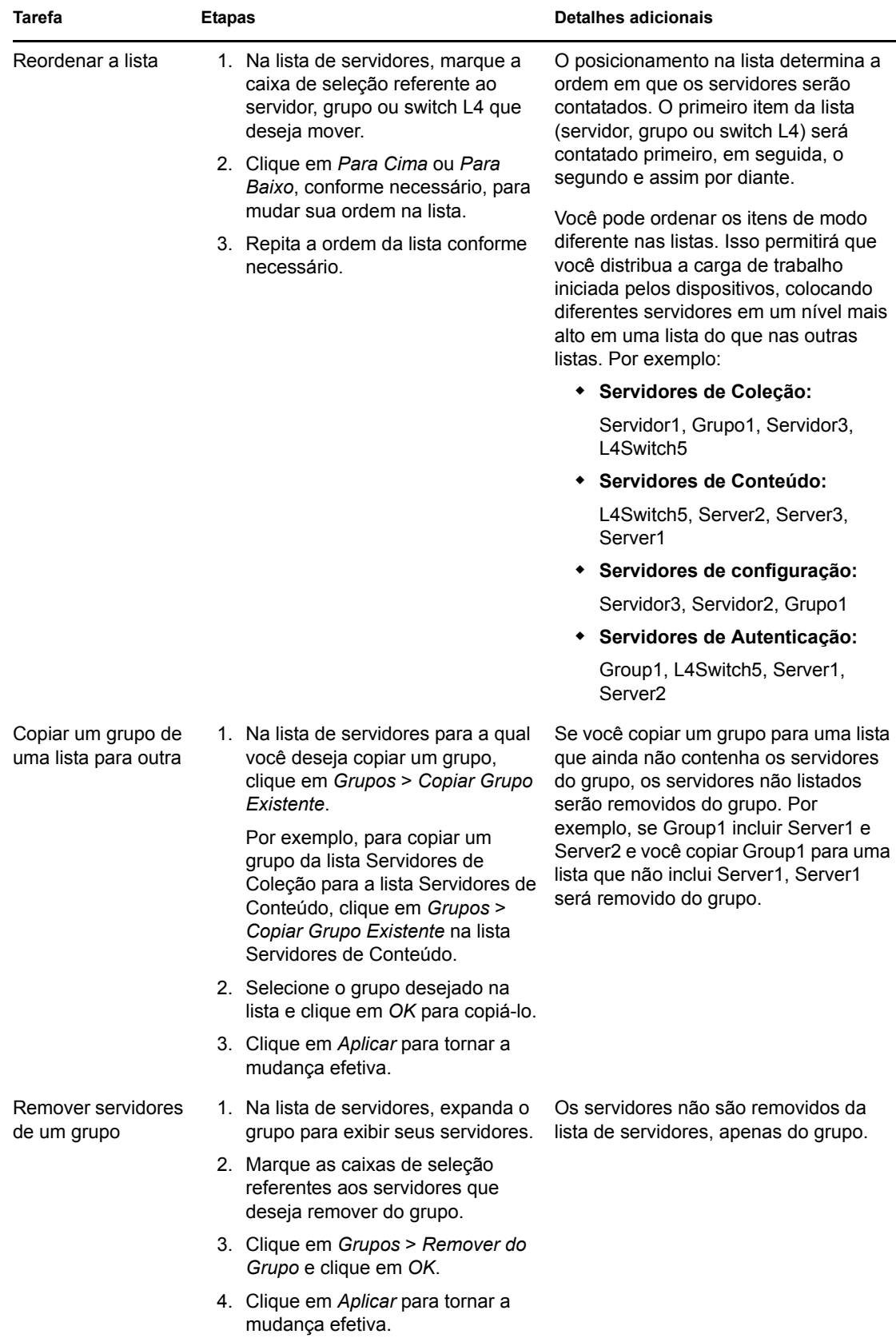

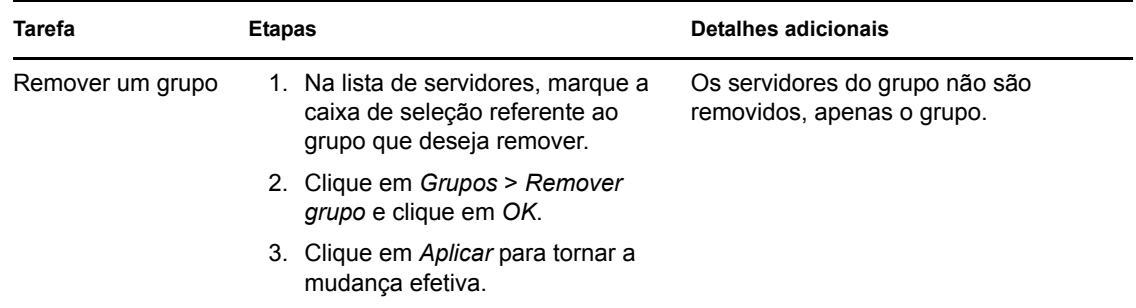

**8c** (Condicional) Se você tem Servidores ZENworks ou Satélites agrupados em cluster em um switch L4, poderá definir o switch L4 e adicionar os servidores à definição. Isso permitirá que o switch L4 continue equilibrando o tráfego entre esses servidores.

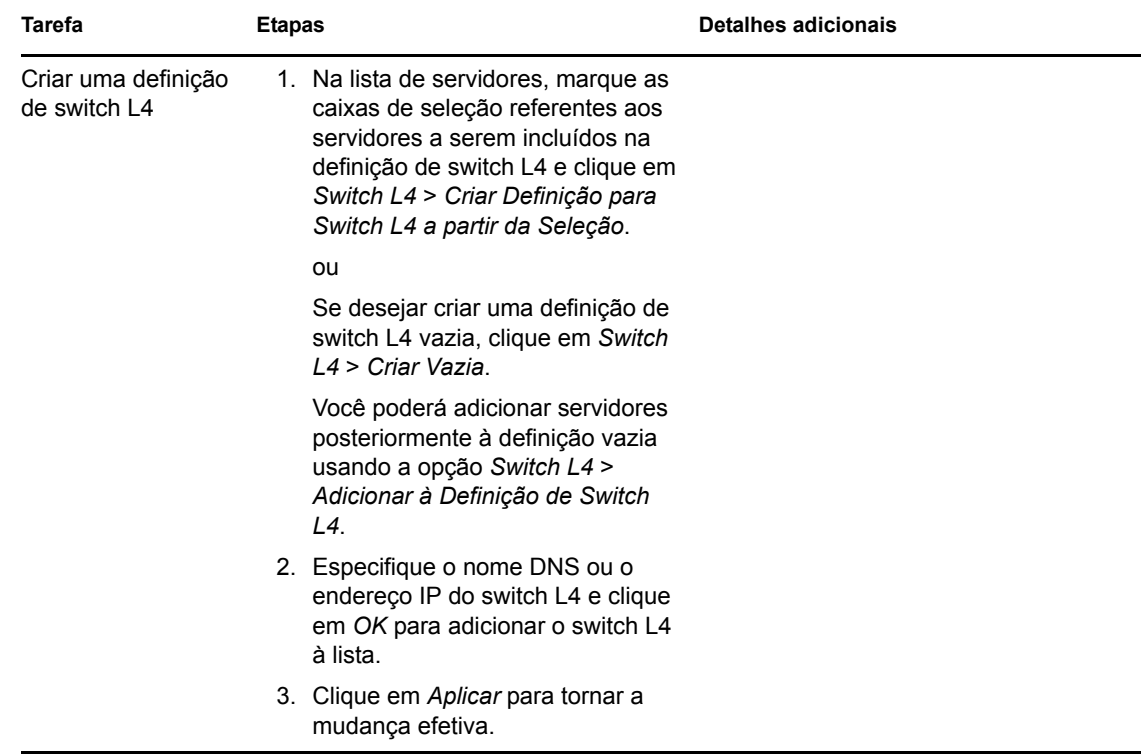

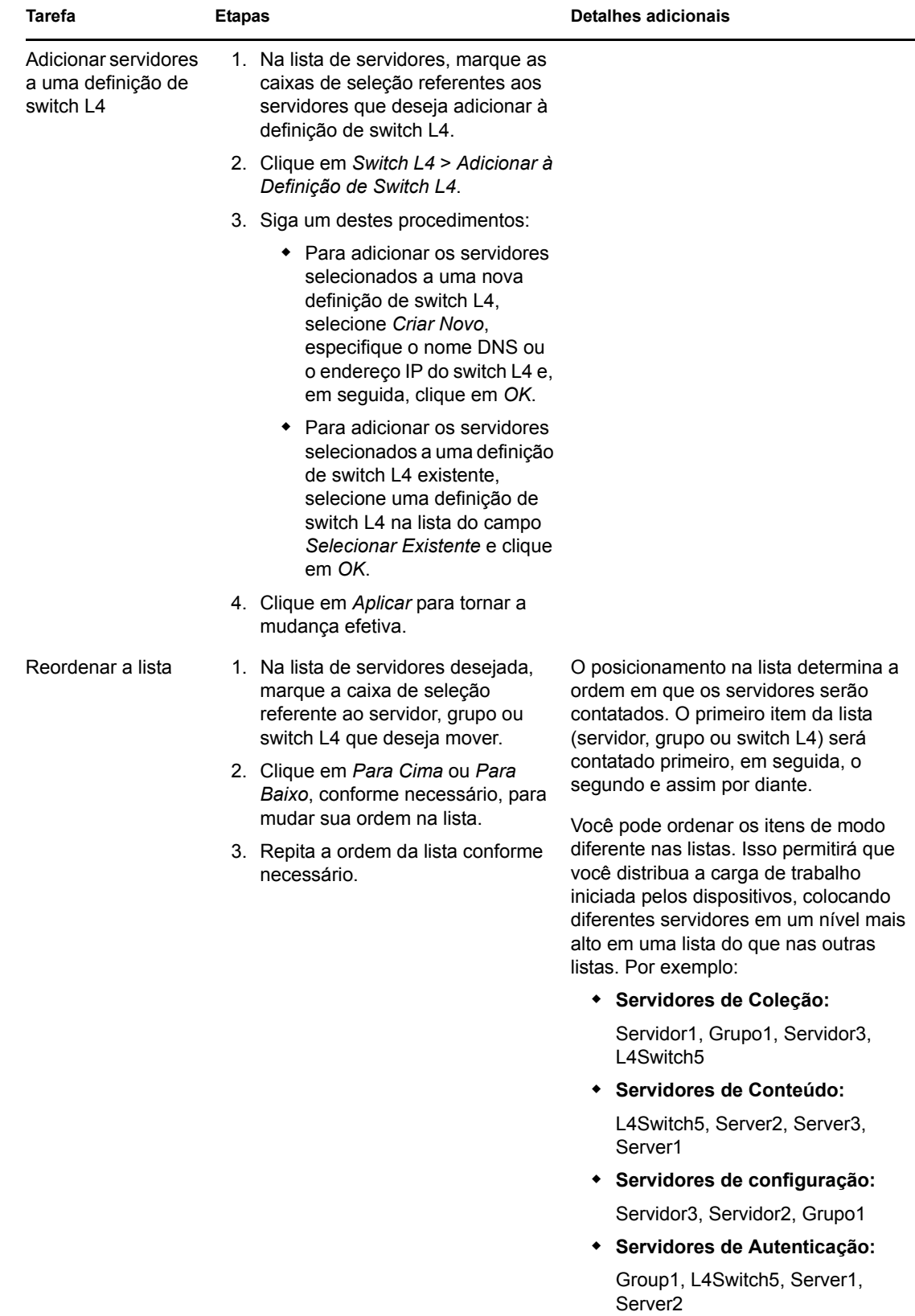

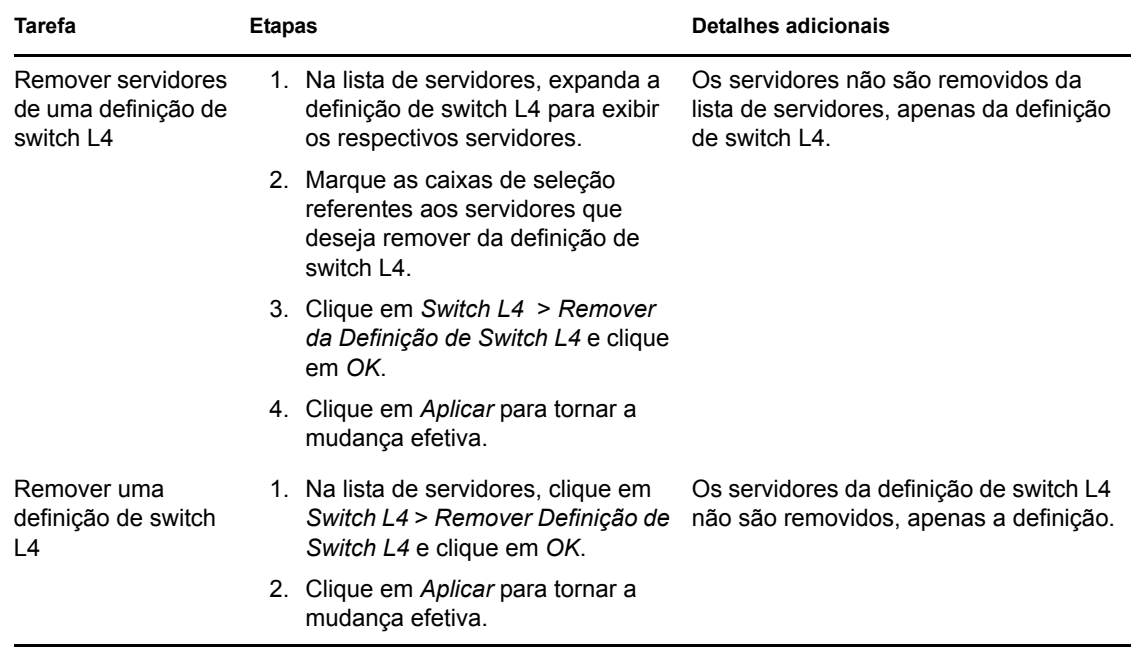

- <span id="page-56-1"></span>**9** Ao terminar, clique em *OK* para adicionar a regra à lista *Regras do Servidor Mais Próximo*.
- **10** Repita a [Etapa 2](#page-46-1) até a [Etapa 9](#page-56-1) para criar regras adicionais.
- **11** Se necessário, ao terminar de criar as regras, faça o seguinte:
	- Use os botões *Para Cima* e *Para Baixo* para reorganizar as regras na lista *Regras de Servidor Mais Próximo*.

As regras são avaliadas na ordem em que estão listadas. Coloque as regras na ordem em que deseja que sejam avaliadas.

 Para modificar as configurações de uma regra, selecione a regra desejada e clique em *Editar*.

### <span id="page-56-0"></span>**5.2.2 Fazendo backup das regras de servidor mais próximo para dispositivos do ZENworks Configuration 10.2.***x***/10.3.***x*

Se a sua Zona de Gerenciamento do ZENworks tiver regras de Servidor Mais Próximo complexas configuradas, convém exportá-las como parte do procedimento de backup.

Os seguintes comandos do zman são úteis no backup de regras de Servidor Mais Próximo:

- **location-copy-rules (loccp):** Copia os dados das regras de Servidor Mais Próximo de um dispositivo ou pasta de dispositivos de origem para um ou mais dispositivos ou pastas de dispositivos de destino.
- **location-export-rules-to-file (loctf):** Exporta os dados das regras do Servidor Mais Próximo (em formato XML) para um arquivo. O arquivo XML pode ser usado como entrada para criar ou anexar às regras do Servidor Mais Próximo.
- **location-import-rules-from-file (locff):** Importa os dados das regras do Servidor Mais Próximo (em formato XML) de um arquivo.

Para obter mais informações sobre esses comandos e seu uso, consulte "Location Rules Commands" (Comandos de regras de local) na *Referência de Utilitários de Linha de Comando do ZENworks 11*. Os comandos não serão mais válidos depois que você padronizar a sua zona ao ZENworks 11.

# <span id="page-57-0"></span>**5.3 Limitações conhecidas**

- Após fazer upgrade de um Servidor Principal do ZENworks Configuration Management 10.2.*x*/10.3.*x* para o ZENworks 11, as seguintes ações não serão suportadas:
	- Promover os dispositivos gerenciados com uma versão anterior do ZENworks Adaptive Agent (versão 10.2.*x* ou 10.3.*x*) instalada como Satélite.
	- $\bullet$  Modificar as funções e configurações Satélite para os Satélites existentes  $10.2 \times$  ou  $10.3 \times$
- Se um bundle ou uma política apenas de área de segurança for atribuído a um usuário de teste e esse usuário efetuar login em um dispositivo gerenciado 10.2.*x* ou 10.3.*x* que faça parte da Zona de Gerenciamento do ZENworks 11, nenhuma das atribuições de usuário do bundle ou da política passará para o dispositivo.
- O comportamento do conjunto de ações de Instalação de um bundle no dispositivo gerenciado foi mudado no ZENworks 11 por causa da introdução do Gerenciamento de Mudanças de Bundle. Para entender o comportamento, consulte "Comportamento do conjunto de ações de instalação " na *Referência de Distribuição de Software do ZENworks 11*.

Para ficar em conformidade com o comportamento do conjunto de ações de Instalação do ZENworks 11, a execução desse conjunto em um dispositivo gerenciado 10.2.*x* que está na Zona de Gerenciamento do ZENworks 11 exige a aplicação de um patch ao dispositivo. Para obter mais informações sobre o patch, visite o [site de Downloads da Novell](http://download.novell.com/Download?buildid=CCdDG4BfuJs~) (http:// download.novell.com/Download?buildid=CCdDG4BfuJs~).